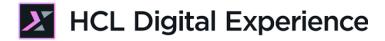

# HDX-DEV-100 Digital Data Connector for Beginners Lab

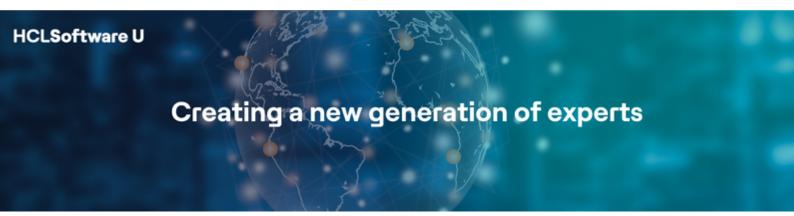

Edition August 2023 Giancarlo Giannini - <u>giancarlo.giannini@hcl.com</u> Herbert Hilhorst - <u>Herbert.hilhorst@hcl.com</u> Tim Golledge - <u>tim.golledge@hcl.com</u>

# Table of Contents

| Author(s)                                  | 3  |
|--------------------------------------------|----|
| Introduction                               | 4  |
| Prerequisites                              | 5  |
| Lab Overview                               | 6  |
| Part 1: Discover the Weather APIs          | 9  |
| Part 2: Setup your first DDC integration   | 12 |
| Part 3: Add Global Configuration           | 38 |
| Part 4: Add User Configuration             | 48 |
| Part 5: Add List Appearance Options        | 57 |
| Optional Part 6: Authorize External Access | 71 |
| Conclusion                                 | 76 |
| Resources                                  | 77 |
| Legal statements                           | 78 |
| Disclaimers                                | 79 |

# Author(s)

This document was created by the following Subject Matter Experts:

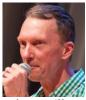

**Herbert Hilhorst Company: HCL** 

### Bio

Herbert Hilhorst is an HCL Digital Experience (DX) Technical Advisor at HCL.

Contact: herbert.hilhorst@hcl.com

### Bio

Tim Golledge is an HCL Digital Experience (DX) Technical Advisor at HCL.

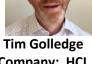

**Company: HCL** 

Contact: tim.golledge@hcl.com

### Bio

Giancarlo Giannini is an HCL Digital Experience (DX) Technical Advisor at HCL.

**Giancarlo Giannini Company: HCL** 

Contact: giancarlo.giannini@hcl.com

### Introduction

This hands-on lab guides you, as a Developer, in understanding how to use Digital Data Connector (DDC for short) to manage JSON feeds that come from external REST APIs into HCL Digital Experience (DX) platform in a nice configurable way using Web Content. You will use the example of <a href="https://www.weatherapi.com">https://www.weatherapi.com</a> and use their REST APIs with JSON results. This is a common standard to integrate any external data. Digital Data Connector may also work with XML and any other kind of format. This will be part of more advanced labs.

In this DX developer lab, you play the role of Gene, a developer for the fictitious Woodburn Studio company.

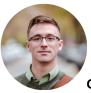

Gene Hayes, Developer, based in Chicago (USA)

As a Web Developer, you will first discover a weather report page component and learn to configure it. Then you will learn the Weather REST API that has been used for this. And then, you will learn how to build this customizable page component using Digital Data Connector, set up a global configuration to manage the host and default values and add user configuration to allow a business user to manage what and how to show easily. Optionally, you will learn how to authorize external access.

# Prerequisites

- 1. Completion of "HDX-INTRO" and "HDX-BU-100" courses, as well as the previous lessons under "HDX-DEV-100" course, including the labs
- 2. Optional completion of "HDX-ADM-100" to have a better understanding of the security aspects
- 3. Your own account on <u>https://www.weatherapi.com</u>. Instructions are provided to get this.
- 4. Access to download the Lab Resources. In the same place where you have found this lab, you will find corresponding resources which you may download and unzip in your Desktop. This helps you to run the lab more easily, and you may later replace it by your own ones.

You will be using the following user IDs and passwords:

| Purpose                                 | User                   | Password         |
|-----------------------------------------|------------------------|------------------|
| SoFy Login                              | Your official email id | Your password    |
| SoFy Solution Console Login             | sol-admin              | Get it from SoFy |
| DX Login Developer (Gene Hayes)         | ghayes                 | HCL-Dem0         |
| DX Solution Console Login Administrator | wpsadmin               | wpsadmin         |

### Lab Overview

In this lab, you will discover how to use HCL Digital Data Connector (DDC) as integration tool for any external data source that exposes its data through a set of XML/JSON Rest API.

To learn how to use DDC, you will work learn using it with public REST APIs from **Weather API**: <u>https://www.weatherapi.com</u>. WeatherAPI.com provides access to free weather and geo data via a JSON/XML restful API. It allows developers to create desktop, web and mobile applications using this data very easy.

The lab scenario is to create a Weather Forecast application (Page Component) powered by these APIs. The Business User will be able to configure location, number of forecast days and select from multiple presentations. The final output of this lab will look as follows:

|             |                                  | Car           | rd UI                    |                   |                   |                   |
|-------------|----------------------------------|---------------|--------------------------|-------------------|-------------------|-------------------|
| Weather F   | Forecast                         |               | Weather Fo               | precast           |                   |                   |
| London, Uni | ted Kingdom: 9.0°C / 48.2°F      | Partly cloudy | 9.0°C                    | 2023-02-10        | 2023-02-11        | 2023-02-12        |
| <b></b>     | ß                                | <b>*</b>      | 48.2°F                   | ک                 | *                 |                   |
| 2023-02-10  | 2.5°C - 9.5°C / 36.5°F - 49.1°F  | Partly cloudy | - <u>*</u>               | Partly cloudy     | Partly cloudy     | Sunny             |
| 2023-02-11  | 5.3°C - 14.3°C / 41.5°F - 57.7°F | Partly cloudy | Partly cloudy<br>15.1kph | 9.5°C /           | 14.3°C /          | 14.1°C /          |
| 2023-02-12  | 5.1°C - 14.1°C / 41.2°F - 57.4°F | Sunny         | 9.4mph                   | 49.1°F            | 57.7°F            | 57.4°F            |
|             |                                  |               | <b>≯</b><br>WSW          | 2.5°C /<br>36.5°F | 5.3°C /<br>41.5°F | 5.1°C /<br>41.2°F |
|             |                                  |               |                          |                   |                   | <b>eather</b> api |

In this lab, there are five main and additional optional parts. These are shortly introduced now.

#### Part 1: Discover Weather APIs

You will discover the Weather REST APIs and test them. This will help you understand how they work and how you may use them in your site.

| Intera                                            | ctive /               | API E)        | cplore          | r            |            |            |              |               |                                                |            |
|---------------------------------------------------|-----------------------|---------------|-----------------|--------------|------------|------------|--------------|---------------|------------------------------------------------|------------|
| WeatherAPI.com<br>and response bi<br>For complete | interactive A<br>ody. | PI explorer o | r IO Docs allow | s you to tes |            |            |              |               | headers, resp                                  | onse code  |
| Your API Key                                      |                       |               |                 |              |            |            |              |               |                                                |            |
|                                                   |                       |               |                 |              |            |            |              |               |                                                |            |
| Protocol                                          |                       |               |                 |              |            |            |              |               |                                                |            |
| HTTPS                                             |                       |               |                 |              |            |            |              |               |                                                |            |
| Format                                            |                       |               |                 |              |            |            |              |               |                                                |            |
| JSON                                              |                       |               |                 |              |            |            |              |               |                                                |            |
| Parameter                                         | Value                 |               |                 | Туре         | Locatio    | n Descri   | ption        |               |                                                |            |
| q                                                 | London                |               |                 | string       | query      | addres     | ss, Latitude | /Longitude (c | Canada Post<br>lecimal degre<br>section to lec | e) or city |
| Current                                           | Forecast              | Search/Auto   | complete        | History      | Future     | Astronom   | y Time       | Zone Spo      | rts                                            |            |
| Parameter                                         | Value                 | Туре          | Location        | Descrip      | tion       |            |              |               |                                                |            |
| days                                              | 3 ~                   | integer       | query           | Number       | r of days  | of weather | forecast. V  | alue ranges f | rom 1 to 10                                    |            |
| aqi                                               | no ×                  | string        | query           | Get air (    | quality do | ita        |              |               |                                                |            |
| alerts                                            | no v                  | string        | query           | Get wer      | ather aler | t data     |              |               |                                                |            |

### HDX-DEV-100 DIGITAL DATA CONNECTOR FOR BEGINNERS

#### Part 2: Setup your first DDC integration

Then, you create a new London Weather page component to add to an existing Joy page that shows the current weather and three forecast days. For this, you will create a WCM library with all the required artifacts to use the Weather API in HCL DX and to create a List Definition content item with the right configuration.

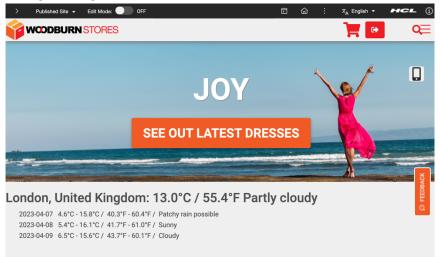

### Part 3: Add Global Configuration

In this part, you will add a Global Configuration to manage some Global Parameters, like the Weather API host URL, the Weather API Key (required to work with that), some default values, for example city, N° of forecast days, language, etc. You will create a global config content template and a new content, and you will test your application again by using these "global" parameters.

| Libraries >                  | WeatherAPI > Conte              | nt > Global Co | onfig > Glo | bal Config |       |
|------------------------------|---------------------------------|----------------|-------------|------------|-------|
|                              | atus - Published   Crea         |                | ayes        |            |       |
| Edit                         | Add To Project                  | Preview        | Link        | More -     | Close |
| Conten                       | t Properties                    |                |             |            |       |
| Name:<br>Global Co           | onfig                           |                |             |            |       |
| Display t<br>Global Co       |                                 |                |             |            |       |
| <b>Descript</b><br>Global co | ion:<br>Infiguration for Weathe | rAPI           |             |            |       |
| - Weat                       | herAPI Base URL                 |                |             |            |       |
| Weather                      | API Base URL                    |                |             |            |       |
| http://ap                    | i.weatherapi.com/v1             |                |             |            |       |
| - Weat                       | herAPI Key                      |                |             |            |       |
| WeatherAPI Key               |                                 |                |             |            |       |
|                              |                                 |                |             |            |       |
| - Locat                      | tion                            |                |             |            |       |
| Location                     |                                 |                |             |            |       |
| London                       |                                 |                |             |            |       |
|                              |                                 |                |             |            |       |
| ✓ Numb                       | per Of Forecast Da              | ays            |             |            |       |
|                              | Of Forecast Days                |                |             |            |       |
| 3                            |                                 |                |             |            |       |

HDX-DEV-100 DIGITAL DATA CONNECTOR FOR BEGINNERS

### Part 4: Add User Configuration

Then you want your business user to control what to show by adding a configuration of the location and the number of forecast days that override the default values from the Global Parameters. You will add this to your List Definition content template, make it editable by them in the corresponding presentation template, update your content and test it.

| aris, France: 23.0°C / 73.4°F Moderate or heavy rain with<br>Junder |
|---------------------------------------------------------------------|
| 2023-05-04                                                          |
| 2023-05-05 11.3°C - 18.5°C / 52.3°F - 65.3°F / Patchy rain possible |
| Location:                                                           |
| Paris                                                               |
| Number Of Forecast Days Days:                                       |
| 2                                                                   |
|                                                                     |

### Part 5: Add List Appearance Options

And finally, you will add different ways to show the weather data and allow a business user to select from them. You will create a couple of variations of the list presentation, managed by Personalization Components, with a table and card UI, and then you will extend the List Definition content to allow the user to select between these variations.

|                         |                                   |                      | Weather For                | recast |                      | Q                                                                           |
|-------------------------|-----------------------------------|----------------------|----------------------------|--------|----------------------|-----------------------------------------------------------------------------|
| Title                   |                                   |                      | 22.0                       | )°C    | 2023-05-04           | 2023-05-05                                                                  |
| Weather Fo              | orecast                           |                      | 71.6                       | 5°F    | ۰                    | · · · · · · · · · · · · · · · · · · ·                                       |
| Paris, France           | e: 22.0°C / 71.6°F Sunny          |                      | <u>.</u>                   |        | Patchy rain possible | Patchy rain possible                                                        |
| <b>¨</b>                | 8                                 | ·                    | 20.2kph                    | Я      | 23.7°C / 74.7°F      | 18.5°C / 65.3°F                                                             |
| 2023-05-04              | 10.7°C - 23.7°C / 51.3°F - 74.7°F | Patchy rain possible | 12.5mph                    | SW     | 10.7°C / 51.3°F      | 11.3°C / 52.3°F                                                             |
| 2023-05-05              | 11.3°C - 18.5°C / 52.3°F - 65.3°F | Patchy rain possible |                            |        | 10.7°C / 51.3°F      | 11.3°C / 52.3°F                                                             |
| ocation:                |                                   |                      |                            |        |                      | 🛆 weat                                                                      |
| Paris                   |                                   |                      | Location:<br>Paris         |        |                      |                                                                             |
| Number Of Forecast Days | s:                                |                      | Number Of Forecast Days:   |        |                      | Component                                                                   |
| ist Appearance:         |                                   |                      | 2<br>Lint Appendiance (20) |        |                      | WeatherAPI / Lbit Appearances / WeatherAPI Card -<br>PC<br>Select Component |
| NeatherAPI Table - PC   |                                   |                      | WeatherAPI Card - PC       |        |                      | Seve Cancel                                                                 |
|                         |                                   |                      | Product Selector           |        |                      |                                                                             |

#### **Optional Part 6: Authorize External Access**

While this is typically an administrator task, you may optionally learn how to setup the signer certificate to allow use https and the HTTP Outbound Connection (AJAX Proxy) for the Weather API to overcome the CORS specification to authorize access of the external APIs.

## Part 1: Discover the Weather APIs

You will discover the Weather REST APIs and test them. This will help you understand how they work and how you may use them in your site.

 To start working with the Weather APIs you must register & sign-up for them. You can do this using this link: <u>https://www.weatherapi.com/signup.aspx</u>. This gives you access to a personal Weather APIs Key, required to work with these APIs, and access to the APIs documentation and "Sandbox" (API Explorer) to understand how to use and work with the APIs. Once done, copy your WeatherAPI API Key. Click Copy.

| 合 weather<br>api      | Ē                    |
|-----------------------|----------------------|
| 价 Dashboards          | Welcome Back         |
| 🖵 API Response Fields |                      |
| Analytics             | API Key: ( Copy LIVE |
|                       |                      |

2. Then go to the Weather API documentation <u>https://www.weatherapi.com/docs/</u> to learn how to work with the Weather APIs. You want to be able to show the forecast weather data for a specific location, so go to the **APIs** – **Forecast API page**. See that the location is managed with a **q** parameter and the number of forecast days by a **forecastday** parameter. Then go the API Explorer to test it. Click **API Explorer**.

| weather<br>api                    |                                                            |                                        | Fe         | atures                                                                                               | Pricing                                                                                                   | API Explorer                                             | Contact              | Му Асс         |
|-----------------------------------|------------------------------------------------------------|----------------------------------------|------------|----------------------------------------------------------------------------------------------------|----------------------------------------------------------------------------------------------------|----------------------------------------------------------|----------------------|----------------|
| Getting Started<br>Authentication | Request URL<br>Request to Weather<br>Base URL: http://api. | API.com API consists of base url and   | i API m    | ethod. You (                                                                                         | can mak                                                                                                   | e both HTTP or H1                                        | ITPS request to      | our API.       |
| Location Object                   | API                                                        | and the rapidon in the                 | APIM       | lethod                                                                                               |                                                                                                    |                                                          |                      |                |
| Air Quality (New)                 | Current weather                                            |                                        | leum       | ent.json or /e                                                                                       | current v                                                                                                 | ml                                                       |                      |                |
| Bulk Request                      | Forecast                                                   |                                        |            | cast.ison or                                                                                         |                                                                                                    |                                                          |                      |                |
| API Error Codes                   |                                                            |                                        |            | ,                                                                                                    |                                                                                                    |                                                          |                      |                |
| Pis                               | Search or Autocon                                          | nplete                                 | /sear      | ch.json or /s                                                                                        | search.xn                                                                                                 | nl                                                       |                      |                |
| Realtime API                      | History                                                    |                                        | /histo     | ory.json or /h                                                                                       | history.xm                                                                                                | h                                                        |                      |                |
| Forecast API                      | Future                                                     |                                        | /futur     | re.json or /fu                                                                                       | uture.xml                                                                                                 |                                                          |                      |                |
| History API                       | Time Zone                                                  |                                        | /time      | zone.json or                                                                                         | r /timezoi                                                                                                | ne.xml                                                   |                      |                |
| Future API NEW                    | Sports                                                     |                                        | /spor      | ts.json or /s                                                                                        | ports.xml                                                                                                 |                                                          |                      |                |
| Search/Autocomplete API           | Astronomy                                                  |                                        | /astro     | onomy.json                                                                                           | or /astro                                                                                                 | nomy.xml                                                 |                      |                |
| IP Lookup API<br>Astronomy API    | IP Lookup                                                  |                                        | /in isr    | on or /ip.xml                                                                                        |                                                                                                    |                                                          |                      |                |
| Time Zone API                     |                                                            |                                        | 7.4-9      |                                                                                                    |                                                                                                    |                                                          |                      |                |
| Sports API                        | Request Parame                                             | eters                                  |            |                                                                                                    |                                                                                                    |                                                          |                      |                |
| Example                           | Parameter                                                  |                                        |            | Descriptio                                                                                           | on                                                                                                    |                                                          |                      |                |
| Integrations                      | key                                                        | Required                               |            | API Key                                                                                              |                                                                                                    |                                                          |                      |                |
| esources                          | q                                                          | Required                               |            | Query par<br>following:                                                                              | ameter k                                                                                                  | ased on which a                                          | data is sent bac     | k. It could be |
| Weather loans and Codes           |                                                            |                                        | I          | Latitudi<br>q=48.8     city nar     US zip e     UK post     Canadi     metar:     iata:3     autoip | ne e.g.: q=10<br>e.g.: q=10<br>tcode e.g<br>a postal<br>a postal<br>digit airp<br>IP lookup<br>ress (IPv4 | q=Paris                                                  | ar:EGLL<br>=iatα:DXB | .0.0.1         |
|                                   | days                                                       | Required only with forecast AF method. | ч <b>[</b> | days para                                                                                            | imeter vo                                                                                                 | forecast require<br>due ranges betw<br>er is provided th | een 1 and 14. e.     |                |

3. Here you can easily test all the APIs. Test the forecast API. Click Forecast. Then enter your API Key, change the protocol to HTTPS, as your DX server is using https as well, select the format JSON, set the location parameter q to London in this lab (but feel free to change a different location), set the days parameter to 3 for 3 forecast days and keep the others to no. Then click Show Response.

| nteractive API E                                            | xplorer                  |                 |                 |               |              |                                  |        |
|-------------------------------------------------------------|--------------------------|-----------------|-----------------|---------------|--------------|----------------------------------|--------|
| eatherAPI.com interactive API explorer<br>nd response body. | or IO Docs allows you to | o test our APIs | and methods.    | It returns re | sponse hea   | ders, respons                    | e code |
| or complete documentation ple                               | ase visit our Weat       | her API Doc     | umentation      | section.      |              |                                  |        |
| Your API Key                                                | _                        |                 |                 |               |              |                                  |        |
| 2                                                           |                          |                 |                 |               |              |                                  |        |
| Protocol                                                    |                          |                 |                 |               |              |                                  |        |
| HTTPS                                                       |                          |                 |                 |               |              |                                  | ~      |
| Format                                                      |                          |                 |                 |               |              |                                  |        |
| JSON                                                        |                          |                 |                 |               |              |                                  | ~      |
| Parameter Value                                             | Тур                      | pe Locatio      | n Descriptio    | n             |              |                                  |        |
| <b>q</b> London                                             | stri                     |                 |                 |               | stcode. Can  | ada Postalco                     | de, IP |
|                                                             |                          | 5 1 7           | address, Lo     | ititude/Long  | itude (decir | nal degree) o<br>tion to learn r | r city |
|                                                             |                          |                 |                 |               |              |                                  |        |
|                                                             |                          |                 |                 |               |              |                                  |        |
| Current Forecast Search/Aut                                 | ocomplete History        | Future          | Astronomy       | Time Zone     | Sports       |                                  |        |
| Parameter Value Type                                        | Location Des             | cription        |                 |               |              |                                  |        |
| days 3 v integer                                            | query Nur                | mber of days    | of weather fore | cast. Value r | anges from   | 1 to 10                          |        |
| aqi no v string                                             | query Get                | air quality do  | ta              |               |              |                                  |        |
|                                                             |                          |                 |                 |               |              |                                  |        |

4. This gives you the response with on the head the full WeatherAPI forecast REST API URL that has this format https://api.weatherapi.com/v1/forecast.json?key=<your-key>&q=<your-Location>&days=<your-N°-of-days>&aqi=no&alerts=no and response code (HTTP 200 means a successful call):

| Call                                              |                                   |
|---------------------------------------------------|-----------------------------------|
| https://api.weatherapi.com/v1/forecast.json?key=e | 🕰q=London&days=3&aqi=no&alerts=no |
| Response Code                                     |                                   |
| 200                                               |                                   |

- 5. And below you will find the Response Header.
  - **Response Headers**

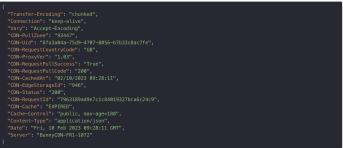

6. And the most important part, the Response Body with details on the location, the current weather at that location, and then a forecast.forecastday list of forecast details for each day.

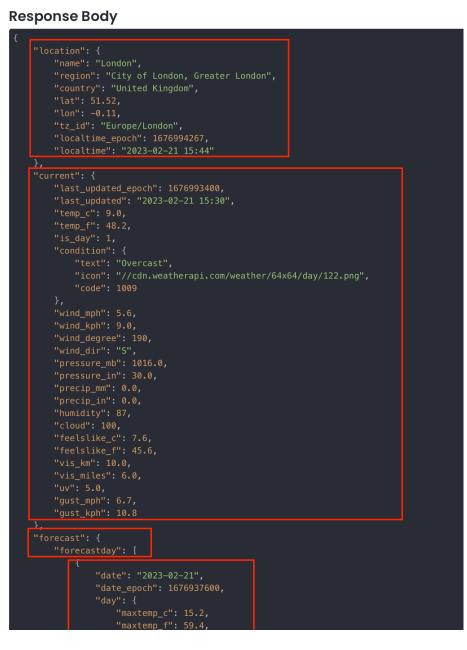

You have successfully discovered the Weather APIs and are now ready to use them.

# Part 2: Setup your first DDC integration

Then, you create a new London Weather page component to add to an existing Joy page that shows the current weather and three forecast days. For this, you will create a WCM library with all the required artifacts to use the Weather API in HCL DX and to create a List Definition content item with the right configuration.

1. First log on to the DX server as Gene Hayes. Click Log in.

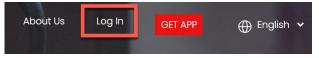

 You will start creating a new WCM Library. First log in as Gene (User ID: ghayes, Password: HCL-Dem0 – if you do not have these, you may use the default administrator account with User ID: wpsadmin, Password: wpsadmin)

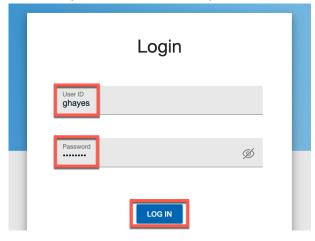

3. Navigate to: Practitioner Studio → Web Content → Web Content Libraries. Then click Create new Library:

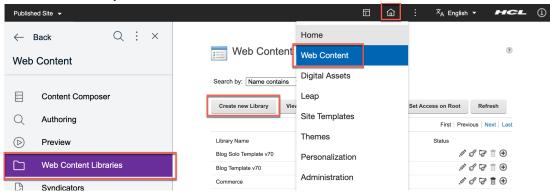

4. Enter the library name WeatherAPI (and optionally a Description) and click OK.

| Create new Library                                                                                                    |
|----------------------------------------------------------------------------------------------------|
| *Web content library name: Localizations         WeatherAPI         Description: Localizations         Weather API WCM Library |
|                                                                                                    |
| Language: English Prohibit library from being deleted                                                                          |
| ✓ Enabled                                                                                                    |
| OK Cancel                                                                                                    |

5. Then provide access to all users to your new library. Use Search by to locate your new library and click the Set Permission icon.

| Web Cont             | ent Libraries       |                |                    | ۲                  |
|----------------------|---------------------|----------------|--------------------|--------------------|
| Search by: Name cont | ains VSearch: weath | ner            | 5                  |                    |
| Create new Library   | View locked items   | System reports | Set Access on Root | Refresh            |
|                      |                     |                | First Previ        | ious   Next   Last |
| Library Name         | Description:        |                | Status             |                    |
| WeatherAPI           | Weather API V       | /CM Library    | .0                 | ර් 🗗 🖥 🕀           |

### 6. Click **Users**.

l

| Resources              |                     |                   |             |
|------------------------|---------------------|-------------------|-------------|
|                        |                     |                   | Page 1 of 1 |
| Roles                  | Allow Propagation   | Allow Inheritance | Edit Role   |
| Administrator          | ✓                   | ∢                 | 1           |
| Security Administrator | ∢                   | ∢                 | P           |
| MARKUP_EDITOR          | <ul><li>✓</li></ul> |                   | R           |
| Manager                |                     |                   | P           |
| Editor                 | <ul><li>✓</li></ul> |                   | R           |
| Contributor            |                     |                   | P           |
| Privileged User        |                     |                   | P           |
| User                   | 2                   |                   |             |
| Draft Creator          | <ul><li>✓</li></ul> |                   | Edit Role   |
| Reviewer               | 2                   |                   | P           |
|                        |                     |                   | Page 1 of 1 |

7. And click Add to add both Anonymous and All Authenticated Portal Users. Then click Resources.

### HDX-DEV-100 DIGITAL DATA CONNECTOR FOR BEGINNERS

#### **Resource Permissions**

| EJPAO4003I: Members successfully added to the role. |                         |             |  |  |  |  |
|-----------------------------------------------------|-------------------------|-------------|--|--|--|--|
| ± Add                                               |                         |             |  |  |  |  |
| Resources                                           |                         |             |  |  |  |  |
|                                                     |                         | Page 1 of 1 |  |  |  |  |
| Members in the Role                                 | Delete Member from Role | Inherited   |  |  |  |  |
| All Authenticated Portal Users                      | Û                       |             |  |  |  |  |
| Anonymous Portal User                               | Û                       |             |  |  |  |  |
|                                                     |                         | Page 1 of 1 |  |  |  |  |

÷

### 8. Click Apply, OK and Done to get your updates applied.

|                        |                   |                   | Page 1 of 1 |
|------------------------|-------------------|-------------------|-------------|
| Roles                  | Allow Propagation | Allow Inheritance | Edit Role   |
| Administrator          | √                 | √                 |             |
| Security Administrator | √                 | ∢                 | N           |
| MARKUP_EDITOR          |                   |                   | Ø           |
| Manager                |                   |                   | I           |
| Editor                 |                   |                   | I           |
| Contributor            | 2                 |                   | 1           |
| Privileged User        | 2                 |                   | 1           |
| User                   | <b>2</b>          |                   | I           |
| Draft Creator          | <b>~</b>          |                   | N           |
| Reviewer               | <                 |                   | N           |
|                        |                   |                   | Page 1 of 1 |

### 9. Then navigate to **Authoring** and close the sidebar.

|                    | Back Q : X            | web Co                | ontent Libraries             |                               | (          |
|--------------------|-----------------------|-----------------------|------------------------------|-------------------------------|------------|
|                    |                       | Search by: Name       | contains VSearch: weather    | Q                             |            |
| :<br>:<br>:        | Content Composer      | Create new Library    | View locked items System rep | ports Set Access on Root Refr | resh       |
| Q                  | Authoring             |                       |                              | First   Previous   N          |            |
| $(\triangleright)$ | Preview               | Library Name          | Description:                 | Status                        |            |
| <b>O</b>           |                       | WeatherAPI            | Weather API WCM Library      | はるる                           | <b>⊡</b> ⊕ |
|                    | Web Content Libraries | Show: 10   25   50 it |                              | First Previous N              | levt   Las |
|                    |                       |                       | 100 koi ko2o                 |                               | Las        |
| G                  | Syndicators           |                       |                              |                               |            |

10. Now add the new library the Library explorer. Click Edit Shared Settings.

| Published Si | te 🔻                            | ▷ ŵ : <sup>x</sup> A English <b>~ HCL</b> ④                      |
|--------------|---------------------------------|------------------------------------------------------------------|
|              |                                 |                                                                  |
|              | Library Explorer                | Library Explorer 🗟                                               |
|              | Item Views                      | Libraries 🕨                                                      |
|              | Project Views                   | New - Generate - Read Edit Delete Preview More - Display:        |
|              | Group By Views                  |                                                                  |
|              | Personal Views                  | Type Name Description                                            |
|              | Pelp                            | ▶ 👩 Web Content                                                  |
|              | <ul> <li>Preferences</li> </ul> | - ▶ 👩 Portal Site                                                |
|              | Configure                       | Show: 10   25   50 items per page First   Previous   Next   Last |
|              | Edit Shared Settings            |                                                                  |
|              | Advanced Search                 |                                                                  |
|              | Profile Users                   |                                                                  |

11. Then under **Library Selection**, select your new **WeatherAPI** library under the Available Libraries and then click **Add** > to move it to the list of the **Selected Libraries**. Then use the arrow button to move it up to the first position. Then click **OK** to save your settings.

| Edit Shared Settings                                                                                                    | ? |
|----------------------------------------------------------------------------------------------------|---|
| OK Cancel                                                                                                    |   |
| ▼                                                                                                    |   |
| Select the libraries to show in the library explorer                                                                                                    |   |
| Available Libraries Selected Libraries                                                                                                    |   |
| Web Content Templates 3.0       Add >         Web Resources v70       WeatherAPI         Wiki Template v70          Woodburn Healthcare Content          Woodburn Stores Content          Woodburn Studio Content       Portal Site         Woodburn Studio Content French          Woodburn Studio Content French          Woodburn Studio Design          Woodburn Studio Extras          Show new libraries in the library explorer |   |
| ▶                                                                                                    | _ |
|                                                                                                    |   |
| V Q User Interface Options                                                                                                    |   |
| Editor Options                                                                                                    | _ |
| OK Cancel                                                                                                    |   |

12. Your library now appears in the Library Explorer. Click WeatherAPI to see more details.

| 📄 Library Explo                 | rer 🏠                                  | Search -                       |
|---------------------------------|----------------------------------------|--------------------------------|
| Libraries 🕨                     |                                        |                                |
| New • Generate •<br>More •      | Read Edit Delete Preview               | Display:                       |
| Type Name           WeatherAPI  | Description<br>Weather API WCM Library |                                |
| Web Content                     |                                        |                                |
| Portal Site                     |                                        |                                |
| Show: 10   25   50 items per pa | ge                                     | First   Previous   Next   Last |

13. Then create a Content Template in your library to manage the Weather API DDC List Definition. Click **New – Authoring Template – Content Template**.

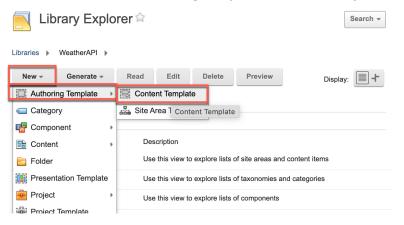

14. Then Name it (e.g WeatherAPI - CT), give a clear Description (e.g. List Definition Content Template to manage the use of the Weather API). Then add it to your new library. Click the arrow down next to Select Location and select your WeatherAPI library.

Notice that if you created this content template directly under Authoring Templates view, it would be set automatically.

Then add the elements. Click Manage Elements.

| Created by Gene H                     | Hayes                 |              |                    |                 |       |
|---------------------------------------|-----------------------|--------------|--------------------|-----------------|-------|
| Save and Close 👻                      | Add To Project        | Preview      | Add Workflow       | Manage Elements | Close |
| Content Template                      | roperties Default Cor | ntent Defaul | Content Properties |                 |       |
| *Name: 🔊                              |                       |              |                    |                 |       |
| WeatherAPI - CT                       |                       |              |                    |                 |       |
| Display title: 1 Localiza             | ations                |              |                    |                 |       |
| WeatherAPI - CT                       |                       |              |                    |                 |       |
| Description: Localization             | ns                    |              | _                  |                 |       |
| List Definition Content Te            | emplate to manage the | e use of the |                    |                 |       |
| Weather API                           |                       | 11           |                    |                 |       |
| *Location: Select Locat<br>WeatherAPI | ior                   | _            |                    |                 |       |
|                                       | WeatherAPI            |              |                    |                 |       |
| Item Propertie                        |                       |              |                    |                 |       |
| Denderlanden er                       | Web Cor We            | atherAPI     |                    |                 |       |

15. Here you manage the List Definition elements. First add a **Data Source** HTML element that is used to enter the URL of the REST API. The type is HTML to avoid any HTML encoding problems. Select the **Element type HTML** and **name** it **Data Source**. Then click **Add**.

| Element Manager                                                                         | 0 |
|-----------------------------------------------------------------------------------------|---|
| To add a new element, select an element type and then enter a Name and a Display Title. |   |
| If a Display Title is not specified, then the Name field will be used instead.          |   |
| Element type:<br>HTML                                                                   |   |
| Data Source                                                                             |   |
| Display title:                                                                          |   |
|                                                                                         |   |
| Display Title Localization: 💿                                                           |   |
| None                                                                                    |   |
| Add                                                                                     |   |
| OK Cancel                                                                               |   |

16. Then add a **Plugin Short Text** element that allows to define the DDC Plugin. And add the **List Item Selection Short Text** element that allows to select what list items to show. You should then have these three elements. Click **OK** to save.

| Element Mar            | nager                   |                        |                             | 0 |
|------------------------|-------------------------|------------------------|-----------------------------|---|
|                        |                         |                        | a Name and a Display Title. |   |
| f a Display Title is r | not specified, then the | Name field will be use | d instead.                  |   |
| Element type:          |                         |                        |                             |   |
| Short Text             | $\sim$                  |                        |                             |   |
| *Name:                 |                         |                        |                             |   |
| List Item Select       | lion                    |                        |                             |   |
| Display title:         |                         |                        |                             |   |
|                        |                         |                        |                             |   |
| Display Title Lo       | calization: 🕐           |                        |                             |   |
| None                   | -                       |                        |                             |   |
| Add                    |                         |                        |                             |   |
| Add                    |                         |                        |                             |   |
| Element type           | Name                    | Display title          |                             |   |
| HTML                   | Data Source             | Data Source            |                             |   |
| Short Text             | Plugin                  | Plugin                 |                             |   |
| Short Text             | List Item Selection     | List Item Selection    |                             |   |
|                        |                         |                        |                             |   |
|                        |                         |                        |                             |   |
| ок                     | Cancel                  |                        |                             |   |

17. For your List Definition content for the WeatherAPI, you may want to specify a default workflow or simply remove it, to make it easier to manage. Click on the Default Content Properties tab, expand Workflow and disable the Workflow. Optionally, if you wish to use a workflow, you may do that using the Select Workflow and you could choose for example an existing workflow like Web Content - Express Workflow. Then save it. Expand Save and Close and click Save.

|                                        | Jave.                     |                 |                      |                 |       |
|----------------------------------------|---------------------------|-----------------|----------------------|-----------------|-------|
| WeatherA<br>Created by Gene            |                           |                 |                      |                 |       |
| Save and Close 🖃                       | Add To Project            | Preview         | Add Workflow         | Manage Elements | Close |
| Save<br>Save and Save<br>Save as Draft | roperties Default Conte   | ent Default     | Content Properties   |                 |       |
| Location: Location:                    |                           |                 |                      |                 |       |
| UUID: 🕒<br>None                        |                           |                 |                      |                 |       |
| Authors: 🕒 Add Autho<br>None           | irs 🔻                     |                 |                      |                 |       |
| Owners: 🕒 Add Owne<br>None             | rs 🔻                      |                 |                      |                 |       |
| ▶ 🚠 Content Prop                       | perties                   |                 |                      |                 |       |
| ▶ 🔚 Profile                            |                           |                 |                      |                 |       |
| 🚽 🖧 Workflow                           |                           |                 |                      |                 |       |
| Define the default work                | flow settings for items c | reated using ti | his authoring templa | te.             |       |
| Enable workflow for                    | r items created with this | authoring tem   | plate                |                 |       |
| Hide section                           |                           |                 |                      |                 |       |
| Document Status:<br>Default Workflow:  | Select Workflow 🔻         |                 |                      |                 |       |

18. Then create the corresponding WeatherAPI List Definition Presentation Template. Under the Open Items, click **New** and then **Presentation Template**. You may also close the notification that your WeatherAPI – CT was correctly saved.

| Library Explorer        | S "WeatherAPI - CT" was saved under "WeatherAPI".                                              | × |
|-------------------------|------------------------------------------------------------------------------------------------|---|
| ▶ Item Views            | Libraries > WeatherAPI > Authoring Templates > WeatherAPI - CT                                 |   |
| ▶ Project Views         | 📰 WeatherAPI - CT 🌣                                                                            |   |
| ▹ Group By Views        | Status - Published   Created by Gene Hayes                                                     |   |
| Personal Views          | Save and Close * Read Preview Manage Elements Close                                            |   |
| Help                    | Content Template         Properties         Default Content         Default Content Properties |   |
| ▼ Open Items            | Type:<br>Content<br>Location:<br>WeatherAPI                                                    |   |
| New  Authoring Template | UUD: S                                                                                         |   |
| Category                | Authors: 🕒 Add Authors 🔻                                                                       |   |
| Content                 | Owners: 🕒 Add Owners 🔻                                                                         |   |
| Folder                  | None                                                                                           |   |
|                         | ation Template Content Properties                                                              |   |
| Project Template        |                                                                                                |   |

19. Name it WeatherAPI – PT and add a clear Description, like List Definition Presentation Template to manage the use of the Weather API. Then under Presentation Template Options, establish the right List Rendering Context starting from the Data Source, Plugin and List Item Selection attributes of the List Definition. This is managed with the tag [Plugin:ListRenderingContext action="set" extension-id="<Plugin>" attribute="source=<Data Source>" attribute="listItemSelection=<List Item Selection>"]. Create this now. First add the Plugin:ListRenderingContext tag. Click Insert Tag.

|                             | tled<br>d by Gene H | layes               |                    |             |              |   |
|-----------------------------|---------------------|---------------------|--------------------|-------------|--------------|---|
| Save and Cl                 | ose 👻               | Add To Project      | Add Workflow       | Close       |              |   |
| Presentatio                 | n Template          | Properties          |                    |             |              |   |
| *Name: ⑦<br>WeatherAPI      | - PT                |                     |                    |             |              |   |
| Display title:              | ② Localiza          | tions               |                    |             |              |   |
| Description:                | Localizatior        | IS                  |                    |             |              |   |
| List Definition the Weather |                     | on Template to mana | ge the use of      |             |              |   |
| *Location: S<br>WeatherAPI  | elect Locati        | on 🔻                |                    |             |              |   |
| 🏢 Present                   | ation Tem           | plate Options       |                    |             |              |   |
| Import                      | Export              | Insert Tag          | nsert Element Tags | Insert Link | Insert Image |   |
|                             |                     | Insert Ta           | g                  |             |              |   |
|                             |                     |                     |                    |             |              |   |
| 1                           |                     |                     |                    |             |              | I |

20. Then under Select a tag type, select Plugin Component, then under Select a plugin type, Connector (for DDC), select under Select plugin to reference List Rendering Context (ListRenderingContext), ensure the action is set to set, see under the Tag Description what parameters are typically used for a set action and click OK.

| Insert a Tag                                                                                                    | 0               |
|----------------------------------------------------------------------------------------------------|-----------------|
| Select the type of tag to create, and then define parameters for the selected tag. You can then either copy and paste the tag into your design, or clic<br>nsert the tag at the current cursor location. | k <b>OK</b> to: |
| Tag:                                                                                                    |                 |
| [Plugin:ListRenderingContext key="id" action="set"]                                                                                                    |                 |
| Select a tag type:                                                                                                    |                 |
| Select a plugin type:<br>Connector                                                                                                    |                 |
| Select plugin to reference:                                                                                                    |                 |
|                                                                                                    |                 |
| action:                                                                                                    |                 |
| escape:                                                                                                    |                 |
| <not set=""> \</not>                                                                                                    |                 |
| Type Description:                                                                                                    |                 |
| Rendering plugins for connections to other systems                                                                                                    |                 |
| Tag Description:                                                                                                    |                 |
| Plugin to set or remove the current context for pluggable list rendering. It identifies the plugin to use for getting a list of resource beans as well a                                                 | as the          |
| list rendering profile to use. It supports 4 types of actions: setting and removing a context as well as getting an attribute or list property of the pro-<br>is currently used.                         | ofile that      |
| To insert the plugin into your web content, please see the following examples:                                                                                                    |                 |
| For setting the list rendering context, use [Plugin:ListRenderingContext action="set" extension-id="ibm.portal.ddc.xml" profile="greenwell-job-of                                                        | fers"           |
| attribute="sortCriteria=lastModified" attribute="sortOrder=asc"].                                                                                                    |                 |
| For removing the list rendering context, use [Plugin:ListRenderingContext action="remove"].                                                                                                    |                 |
| For getting an attribute from the current context use [Plugin:ListRenderingContext action="getAttribute" key="sortCriteria"].                                                                            |                 |
| For accessing a bean list property use [Plugin:ListRenderingContext action="getListProperty" key="nextLink"].                                                                                            |                 |
| ☐ Include tag start and end.                                                                                                    |                 |
| ✓ Include plugin tag identifier                                                                                                    |                 |
|                                                                                                    |                 |
|                                                                                                    |                 |
| OK Cancel                                                                                                    |                 |

Then replace the key="id" to extension-id and the two attributes to set. First set this
extension-id, which is defined by your WeatherAPI List Definition with the Plugin element.
Delete key="id" first.

| Presentation Template Options                       |        |            |             |           |             |              |
|-----------------------------------------------------|--------|------------|-------------|-----------|-------------|--------------|
| Import                                              | Export | Insert Tag | Insert Eler | nent Tags | Insert Link | Insert Image |
| [Plugin:ListRenderingContext key="id" action="set"] |        |            |             |           |             |              |

22. Then add **extension-id=""** after the action="set" parameter, put your cursor between "" and click **Insert Tag**.

| Presentation Template Options |         |             |                  |      |                |              |
|-------------------------------|---------|-------------|------------------|------|----------------|--------------|
| Import                        | Export  | Insert Tag  | Insert Element T | ags  | Insert Link    | Insert Image |
| [Plugin:Lis                   | stRende | ringContext | action="set"     | exte | ension-id=" "] |              |

23. Then select the tag type Element, authoring template your WeatherAPI/WeatherAPI – CT, Plugin element to reference and click OK.

| Insert a Tag                                                                                                    | 0              |
|----------------------------------------------------------------------------------------------------|----------------|
| Select the type of tag to create, and then define parameters for the selected tag. You can then either copy and paste the tag into your design, or clici nsert the tag at the current cursor location. | k <b>OK</b> to |
| Tag:                                                                                                    |                |
| [Element key="Plugin"]                                                                                                    |                |
| Select a tao troe:<br>Element<br><pre>Select source item type:<br/><not set=""> \vee<br/>Select item context:<br/><not set=""> \vee</not></not></pre>                                                  |                |
| Select the authoring template for elements to reference:                                                                                                    |                |
| WeatherAPI/WeatherAPI - CT Select authoring template                                                                                                    |                |
| Select the element to reference:                                                                                                    |                |
| Tag Description:                                                                                                    |                |
| The Element tag is used to reference an element within a presentation template or element design.                                                                                                    |                |
| OK Cancel                                                                                                    |                |

24. Then add the source attribute which is set to your Data Source element. Add attribute="source=" and click Insert Tag.

| I Presentation Template Options |           |             |                     |              |               |            |                       |
|---------------------------------|-----------|-------------|---------------------|--------------|---------------|------------|-----------------------|
| Import                          | Export    | Insert Tag  | Insert Element Tags | Insert Link  | Insert Image  |            |                       |
| [Plugin:]                       | ListRende | ringContext | action="set" ext    | ension-id="[ | Element key=' | "Plugin"]" | attribute="source= "] |
|                                 |           |             |                     |              |               |            |                       |

25. And in the same way as in step 22, select element, your library, this time the **Data Source** element and click **OK**. Then add the second attribute for the List Item Selection. Add **attribute="listItemSelection="** and use the tag helper (with **Insert Tag**) to insert the right element tag for the **List Item Selection** element.

| Presentation Template Options |                                                                                                    |              |                     |             |              |            |
|-------------------------------|----------------------------------------------------------------------------------------------------|--------------|---------------------|-------------|--------------|------------|
| Import                        | Export                                                                                                    | Insert Tag   | Insert Element Tags | Insert Link | Insert Image |            |
|                               | [Plugin:ListRenderingContext action="set" extension-id="[Element key="Plugin"]"<br>attribute="source=[Element key="Data Source"]" attribute="listItemSelection=" ] |              |                     |             |              |            |
| attribute                     | e= source                                                                                                    | =[Element Ke | ay="Data Source"]"  | attribute=  | TISCICEMSEI  | actiona. 1 |

26. Check your code and then save it, using the drop down next to **Save and Close** and **Save**. Then select **your WeatherAPI – CT** to make this new presentation template your default presentation template for your content template.

| Library Explorer                                                        | Created by Gene Hayes                                                                                                    |
|-------------------------------------------------------------------------|----------------------------------------------------------------------------------------------------|
| Item Views                                                              | Save and Close Add To Project Add Workflow Close                                                                                                    |
| Project Views                                                           | Save Properties                                                                                                    |
| Group By Views                                                          | Save and Read                                                                                                    |
| Personal Views                                                          | Save as Draft                                                                                                    |
| Help                                                                    | Display title: ⑦ Localizations                                                                                                    |
| ✓ Open Items     WeatherAPI - CT ×     (Untitled) × Close: All   Others | Description: Localizations List Definition Presentation Template to manage the use of the Weather API *Location: Select Location  WeatherAPI                    |
| New -                                                                   | III Presentation Template Options                                                                                                    |
| <ul> <li>Open Views</li> </ul>                                          | Import Export Insert Tag Insert Element Tags Insert Link Insert Image                                                                                           |
| 🔁 Library Explorer                                                      | [Plugin:ListRenderingContext action="set" extension-id="[Element key="Plugin"]"<br>attribute="source=[Element key="Data Source"]" attribute="listItemSelection= |
| Preferences                                                             | [Element key="List Item Selection"]" ]                                                                                                    |

Go to the Content Template section and under Item Properties, Default Present Template, use the drop down to select your new presentation template WeatherAPI/WeatherAPI –
 PT. Then save it again.

| Library Explorer                                              | Libraries > WeatherAPI > Authoring Templates > WeatherAPI - CT                                                                                                    |
|---------------------------------------------------------------|----------------------------------------------------------------------------------------------------|
| Item Views                                                    | Status - Published   Created by Gene Hayes                                                                                                    |
| Project Views                                                 | Save and Close - Read Preview Manage Elements Close                                                                                                    |
| ▹ Group By Views                                              | Content Template Properties Default Content Default Content Properties                                                                                                    |
| Personal Views                                                | *Name: ⑦                                                                                                    |
| Help                                                          | WeatherAPI - CT                                                                                                    |
| ▼ Open Items                                                  | Display title:  Disclarations WeatherAPI - CT                                                                                                    |
| WeatherAPI - CT ×<br>WeatherAPI - PT ×<br>Close: All   Others | Description: Localizations List Definition Content Template to manage the use of the Weather API                                                                                                    |
| New -                                                         | * 🗒 Item Properties                                                                                                    |
| Open Views     Library Explorer                               | Rendering type:<br>This is a content rendering template. To create a File Resource or Link rendering template, click manage elements and add ¢<br>can then select Resource or Link as the rendering type. |
| Preferences                                                   | Default Presentation Template:<br>WeatherAPI / WeatherAPI - PT x<br>Favorite Items                                                                                                    |
|                                                               | Summary Presentation Template:  Select Presentation Templa None None Recent Items                                                                                                    |
|                                                               | JSON Record Presentation Template:  Select Presentation Tem  WeatherAPI / WeatherAPI - PT                                                                                                    |

### HDX-DEV-100 DIGITAL DATA CONNECTOR FOR BEGINNERS

28. You have set the List Rendering Context in your presentation template. Now you need to use this to generate a list. This is done using a Personalization Component. As you will create multiple list presentations, you will first create a new folder under components to place them all, called List Appearances. Click New – Folder.

| Library Explorer                  | 🥑 "WeatherAPI - CT                                                                                                    | " was saved.   |                    |                      |               | ×                   |
|-----------------------------------|----------------------------------------------------------------------------------------------------|----------------|--------------------|----------------------|---------------|---------------------|
| ▶ Item Views                      | Libraries > WeatherAP                                                                                                    | I > Authoring  | g Templates > We   | eatherAPI - CT       |               |                     |
| <ul> <li>Project Views</li> </ul> | Weather                                                                                                    |                |                    |                      |               |                     |
| Group By Views                    |                                                                                                    | hed   Last m   | odified Today 1:1  | 2:58 PM GMT by Gen   | e Hayes   Cre | eated by Gene Hayes |
| Personal Views                    | Save and Close                                                                                                    | Read           | Preview            | Manage Elements      | Close         |                     |
| Pelp                              | Content Template                                                                                                    | Properties     | Default Content    | Default Content Prop | perties       |                     |
|                                   | *Name: 🔊                                                                                                    |                |                    |                      |               |                     |
| <ul> <li>Open Items</li> </ul>    | WeatherAPI - CT                                                                                                    |                |                    |                      |               |                     |
| 🕮 WeatherAPI - CT 🛛 🗙             | Display title: 🕐 Loca                                                                                                    | lizations      |                    |                      |               |                     |
| Land (                            | WeatherAPI - CT                                                                                                    |                |                    |                      |               |                     |
|                                   | Description: Localiza                                                                                                    | ations         |                    |                      |               |                     |
| Close: All   Others               | List Definition Conter                                                                                                    |                | manage the use     | of the               |               |                     |
| New -                             | Weather API                                                                                                    | •              | Ū                  | 1                    |               |                     |
|                                   |                                                                                                    |                |                    |                      |               |                     |
| Category                          |                                                                                                    |                |                    |                      |               |                     |
| 🖷 Component                       | Item Proper                                                                                                    | ties           |                    |                      |               |                     |
| 📑 Content 🔹                       | Rendering type:                                                                                                    |                |                    |                      |               |                     |
| - Eg Folder                       | This is a content rendering template. To create a File Resource or Link rendering template, click manage elements and add a |                |                    |                      |               |                     |
|                                   | can then select Reso                                                                                                    | urce or Link a | as the rendering t | ype.                 |               |                     |
| Presen Folder mplate              |                                                                                                    |                |                    |                      |               |                     |
| Project >                         | Default Presentation                                                                                                    | Template:      | Select Presen      | tationTemplate 🔻     |               |                     |

29. Enter the name List Appearances, a good description, like List Appearances for the WeatherAPI, and click Select Location to select the right place to create this folder.

| Created by Gene                     | Hayes          |              |       |
|-------------------------------------|----------------|--------------|-------|
| Save and Close 👻                    | Add To Project | Add Workflow | Close |
| Folder Properties                   |                |              |       |
| *Name: 🕐                            |                |              |       |
| List Appearances                    |                |              |       |
| Display title: <a>Display title</a> | ations         |              |       |
|                                     |                |              |       |
| Description: Localizati             | ons            |              |       |
| List Appearances for th             | e WeatherAPI   |              |       |
|                                     |                | 1.           |       |
| *Location Select Loca<br>None       | ation          |              |       |
| Save and Close 👻                    | Add To Project | Add Workflow | Close |
| * Required Fields                   |                |              |       |

30. Then select Components and click OK.

|                                                                            | Save and Close 👻 | Add To Project | Add Workflow | Close |                    |   |
|----------------------------------------------------------------------------|------------------|----------------|--------------|-------|--------------------|---|
| select a location.                                                         |                  |                |              |       |                    |   |
| elect a location, then click OK.                                           |                  |                |              |       |                    | ? |
| Views: All   Recent Items   Favori                                         | tes              |                |              |       |                    |   |
|                                                                            |                  |                |              |       | Search -           |   |
| Libraries  WeatherAPI                                                      |                  |                |              |       | Display:           |   |
| Filter                                                                     |                  |                |              |       |                    |   |
| Type Name                                                                  |                  | De             | scription    |       |                    |   |
| ○ ► 🛄 Authoring Template                                                   | 9S               |                |              |       |                    |   |
| Components                                                                 |                  |                |              |       |                    |   |
| <ul> <li>▷ I Presentation Temp</li> <li>○ ▷ I Presentation Temp</li> </ul> | ates             |                |              |       |                    |   |
| U P V Segments                                                             |                  |                |              |       |                    |   |
| Show: 10   25   50 items per page                                          |                  |                |              | First | Previous Next Last |   |
|                                                                            |                  |                |              |       |                    |   |
| OK Cancel                                                                  |                  |                |              |       |                    |   |
|                                                                            |                  |                |              |       |                    |   |

31. And then save and close it, as you will not make any changes to this item. Click **Save and Close**.

| Created by Gene                                | Hayes          |              |       |
|------------------------------------------------|----------------|--------------|-------|
| Save and Close 👻                               | Add To Project | Add Workflow | Close |
| Folder Properties                              |                |              |       |
| *Name: 🕐                                       |                |              |       |
| List Appearances                               |                |              |       |
| Display title: ② Localiz                       | ations         |              |       |
| Description: Localization                      | ons            |              |       |
| List Appearances for the                       | e WeatherAPI   |              |       |
| *Location: Select Loca<br>WeatherAPI / Compone |                |              |       |
| Save and Close 👻                               | Add To Project | Add Workflow | Close |
| * Required Fields                              |                |              |       |

32. Then create your first WeatherAPI List Appearance Personalization Component that will look like

London, United Kingdom: 11.0°C / 51.8°F Partly cloudy

```
2023-03-13 9.7°C - 13.5°C / 49.5°F - 56.3°F / Patchy rain possible
2023-03-14 2.9°C - 7.3°C / 37.2°F - 45.1°F / Patchy rain possible
2023-03-15 1.7°C - 9.3°C / 35.1°F - 48.7°F / Moderate rain
```

33. Then go to your new folder. Under the Library Explorer, click **WeatherAPI – Components –** List Appearance, and then New - Component and Personalization.

| Library Explorer                  | 📑 Library Explorer 🛱                                                                                                    | Search +       |
|-----------------------------------|----------------------------------------------------------------------------------------------------|----------------|
| <ul> <li>Item Views</li> </ul>    | Libraries  WeatherAPI  Components List Appearances                                                                                                    |                |
| <ul> <li>Project Views</li> </ul> | New - Generate - Read Edit Delete Preview More -                                                                                                    | Display: 🗐 🕂 🔳 |
| Group By Views                    | Current View                                                                                                    |                |
| Personal Views                    | Authoring Template                                                                                                    |                |
|                                   | Category Status Last Saved                                                                                                    | Author         |
| (?) Help                          | Component Discrete Component Discrete Component Dis |                |
|                                   | Component Reference                                                                                                    |                |
| <ul> <li>Open Items</li> </ul>    | E Folder 5 Date and Time                                                                                                    |                |
| WeatherAPI - CT ×                 | Presentation Template                                                                                                    |                |
| WeatherAPI - PT X                 | Project Difference HTML                                                                                                    |                |
| Close All                         | 🙀 Project Template 💽 Image                                                                                                    |                |
|                                   | 🐇 Segment Group                                                                                                    |                |
| Preferences                       | 🚠 Site Area 🔹 📝 Link                                                                                                    |                |
|                                   | Taxonomy                                                                                                    |                |
|                                   | 🕹 Workflow 🗮 Menu                                                                                                    |                |
|                                   | 💫 Workflow Actions 🔹 🖶 Navigator                                                                                                    |                |
|                                   | 🗞 Workflow Stage 🔛 Number                                                                                                    |                |
|                                   | Page Navigation                                                                                                    |                |
|                                   | Personalization                                                                                                    |                |
|                                   | T Rich Text Personalization                                                                                                    |                |
|                                   |                                                                                                    |                |

34. Name it **Simple Weather List - PC** and add a clear description, like **Simple WeatherAPI list appearance**. To make this work with your list, you need to create a Pluggable Resources resource collection. Click **New**.

| Created by Gene Hayes                                                              |
|------------------------------------------------------------------------------------|
| Save and Close         *         Add To Project         Add Workflow         Close |
| Personalization Properties                                                         |
| *Name: ⑦                                                                           |
| Simple Weather List – PC                                                           |
| Display title:  Descriptions                                                       |
|                                                                                    |
| Description: Localizations                                                         |
| Simple WeatherAPI list appearance                                                  |
|                                                                                    |
| *Location: Select Location -                                                       |
| WeatherAPI                                                                         |
|                                                                                    |
| Personalization Element                                                            |
| New Open Search Clear                                                              |
| No rule or content spot has been defined. Click New to                             |
| create a new rule or click Search to select an existing rule                       |
| or content spot.                                                                   |

35. This opens the Personalization Editor where you configure an embedded rule. Give it a description, like **Pluggable Resources for WeatherAPI**. Click **Web Content** and from the dropdown menu and select **Pluggable Resources**.

| Create a rule for New Personalization Element                                                                                                    |
|----------------------------------------------------------------------------------------------------|
| New Rule Preview                                                                                                    |
| Embedded Rule                                                                                                    |
| Located in New Personalization Element                                                                                                    |
| Description Pluggable Resources for WeatherAPI                                                                                                    |
| Rule Type Select Action                                                                                                    |
| Select action rules return resources (items of content) from a resource collection based on a set of conditions. These conditions may include boolean logic, arithmetic operations, and values from the current application. You may also sort, randomize, and/or limit the number of results returned. |
| Select Web Content whos Federated Documents                                                                                                    |
| whos Pluggable Resources                                                                                                    |
| Inclue Social Objects                                                                                                    |
| do Web Components                                                                                                    |
| orde Web Content                                                                                                    |
| show an terns                                                                                                    |

36. It is automatically configured to show all items. Now save it. Click **Save**.

| New Rule    | Preview                                                                                                    |
|-------------|----------------------------------------------------------------------------------------------------|
| 達 Embede    | ded Rule                                                                                                    |
| Located i   | in New Personalization Element                                                                                                    |
| Description | Pluggable Resources for WeatherAPI                                                                                                    |
| Rule Type   | Select Action                                                                                                    |
|             | Select action rules return resources (items of content) from a resource collection based on a set of conditions. These conditions may include boolean logic, |
|             | arithmetic operations, and values from the current application. You may also sort, randomize, and/or limit the number of results returned.                   |
| -           | 2luggable Resources)<br>all items                                                                                                    |
| Save        | Cancel                                                                                                    |

37. It shows your embedded rule. Now you may define how the list will show. Like a Menu Component, your Personalization Component has a List Presentation Markup with a header, result design, footer, separator, and no result section. Start with the header to show some weather information on your location, like current temperature in degrees Celsius and Fahrenheit and the current condition text:

London, United Kingdom: 11.0°C / 51.8°F Partly cloudy

38. Under List Presentation Markup Header of your list appearance, you may add this with a special tag again.

Now Remember that the WeatherAPI forecast REST API call gives a response body with access to a set of data, in this format. It shows for example the location name (accessible with location.name), current temperature in degrees Celsius (current.temp\_c) and Fahrenheit (current.temp\_f) and current condition in text form (current.condition.text). See the top of your Response Body from part 1.

Response Body
{
 "location": {
 "name": "London",
 "region": "City of London, Greater London",
 "region": "United Kingdom",
 "lot": =0.11,
 "localtime\_epoch": 1680078948,
 "localtime": "2023-03-29 9:35"
 },
 "current": {
 "localtime": "2023-03-29 9:35"
 },
 "localtime": "2023-03-29 9:30",
 "last\_updated\_epoch": 1680078600,
 "last\_updated": "2022-03-29 09:30",
 "last\_updated": "2022-03-29 09:30",
 "last\_updated": "2023-03-29 09:30",
 "last\_updated": "2023-03-29 09:30",
 "last\_updated": "2023-03-29 09:30",
 "localtime": 11.0,
 "last\_updated": "2023-03-29 09:30",
 "last\_updated": "2023-03-29 09:30",
 "last\_updated": "2023-03-29 09:30",
 "last\_updated": "2023-03-29 09:30",
 "last\_updated": "2023-03-29 09:30",
 "last\_updated": "2023-03-29 09:30",
 "last\_updated": "2023-03-29 09:30",
 "last\_updated": "2023-03-29 09:30",
 "last\_updated": "2023-03-29 09:30",
 "last\_updated": "2023-03-29 09:30",
 "last\_updated": "2023-03-29 09:30",
 "last\_updated": "2003-03-29 09:30",
 "last\_updated": "2003-03-29 09:30",
 "last\_updated": "2003-03-29 09:30",
 "last\_updated": "2003-03-29 09:30",
 "last\_updated": "2003-03-29 09:30",
 "last\_updated": "2003-03-29 09:30",
 "last\_updated": "2003-03-29 09:30",
 "last\_updated": "2003-03-29 09:30",
 "last\_updated": "2003-03-29 09:30",
 "last\_updated": "2003-03-29 09:30",
 "last\_updated": "2003-03-29 09:30",
 "last\_updated": "2003-03-29 09:30",
 "last\_updated": "2003-03-29 09:30",
 "last\_updated": "2003-03-29 09:30",
 "last\_updated": "2003-03-29 09:30",
 "last\_updated": "2003-03-29 09:30",
 "last\_updated": "2003-03-29 09:30",
 "last\_updated": "2003-03-29 09:30",
 "last\_updated": "2003-03-29 09:30",
 "last\_updated": "2003-03-09 09:30",
 "last\_updated": "2003-03-0

#### Click Insert Tag.

| Personal                                                                                                    | ization Element                                                                                 |                                                                |                 |            |       |          |         |      |
|----------------------------------------------------------------------------------------------------|-------------------------------------------------------------------------------------------------|----------------------------------------------------------------|-----------------|------------|-------|----------|---------|------|
| New                                                                                                    | Open Search                                                                                     | Clear                                                          |                 |            |       |          |         |      |
| 📴 Embeo                                                                                                    | dded Rule                                                                                       |                                                                |                 |            |       |          |         |      |
| Descriptio                                                                                                    | n Pluggable Resources f                                                                         | or WeatherAPI                                                  |                 |            |       |          |         |      |
| Rule Type                                                                                                    | Select Action                                                                                   |                                                                |                 |            |       |          |         |      |
|                                                                                                    |                                                                                                 | eturn resources (items of co                                   |                 |            |       |          |         |      |
|                                                                                                    |                                                                                                 | on based on a set of condition                                 |                 |            |       |          |         |      |
|                                                                                                    |                                                                                                 | nclude boolean logic, arithme<br>from the current application. |                 |            |       |          |         |      |
|                                                                                                    | •                                                                                               | ze, and/or limit the number of                                 |                 |            |       |          |         |      |
|                                                                                                    | results returned.                                                                               |                                                                |                 |            |       |          |         |      |
| Select                                                                                                    | Pluggable Resources                                                                             |                                                                |                 |            |       |          |         |      |
|                                                                                                    |                                                                                                 |                                                                |                 |            |       |          |         |      |
| Use defaul                                                                                                    | t design fields<br>resentation                                                                  |                                                                |                 |            |       |          |         |      |
| Use defaul<br>Use a list p<br>List Pagir                                                                                                  | resentation ng Options                                                                          |                                                                |                 |            |       |          |         |      |
| Use default<br>Use a list p<br>List Pagin                                                                                                 | resentation ng Options ing options for page nav                                                 | gation components used as j                                    | part of this li | st presen  | ation |          |         |      |
| Use default<br>Use a list p<br>List Pagin<br>Define the pag<br>Results per p                                                              | resentation ng Options ing options for page nav                                                 | gation components used as j                                    | part of this li | ist presen | ation |          |         |      |
| Use default<br>Use a list p<br>List Pagin<br>Define the pag<br>Results per p                                                              | resentation ng Options ing options for page nav age:                                            | gation components used as j                                    | part of this li | st presen  | ation |          |         |      |
| Use default<br>Use a list p<br>List Pagin<br>Define the pag<br>Results per p<br>0<br>start page: ?                                        | resentation ng Options ing options for page nav age:                                            | gation components used as j                                    | Dart of this li | ist presen | ation |          |         | <br> |
| Use default<br>Use a list p<br>List Pagin<br>Define the page<br>Results per p<br>10<br>Start page: (2)                                    | resentation  ng Options  ing options for page nav age: ⑦                                        | gation components used as j                                    | part of this li | ist presen | ation |          |         |      |
| Use default<br>Use a list p<br>List Pagin<br>Define the pag<br>tesults per p<br>0<br>tart page: ?                                         | resentation ng Options ing options for page nav age:                                            | gation components used as j                                    | part of this li | st presen  | ation |          |         |      |
| Use default Use a list p Use a list p Use a list p Use a list p Use a list p Cefine the page Results per p 10 Start page: ? I Maximum nur | resentation  ng Options  ing options for page nav age: ⑦                                        | gation components used as j                                    | part of this li | st presen. | ation |          |         |      |
| Use defaul Use a list p List Pagin Kesults per p 0 titart page: ************************************                                      | resentation  ng Options  ing options for page nav age:  mber of result pages:                   | gation components used as j                                    | part of this li | st presen. | ation |          |         |      |
| Use defaul Use a list p List Pagin List Pagin elist ne pag esults per p 0 tart page:  laximum nur 0                                       | resentation  ng Options  ing options for page nav age: ⑦                                        | gation components used as j                                    | part of this li | st presen  | ation |          |         |      |
| Use a list p<br>List Pagin<br>Define the pag<br>Results per p<br>10<br>Start page:<br>1<br>Maximum nur<br>10                              | resentation  ng Options  ing options for page nav age:   nber of result pages:  entation Markup | gation components used as j<br>presented to your site visito   |                 |            |       | und sepa | arator. |      |
| Use defaul Use a list p List Pagin Kesults per p 1 Maximum nur 1                                                                          | resentation  ng Options  ing options for page nav age:   nber of result pages:  entation Markup |                                                                |                 |            |       | und sept | arator. |      |

### HDX-DEV-100 DIGITAL DATA CONNECTOR FOR BEGINNERS

39. To display any of these properties, you use a getListProperty action. You will first add the location name property. You refer to this with location.name. Select again Plugin Component as tag type, Connector as plugin type, List Rendering Context Plugin and this time a getListProperty action. Click OK to save.

| Insert a Tag                                                                                                    | 0                  |
|----------------------------------------------------------------------------------------------------|--------------------|
| Select the type of tag to create, and then define parameters for the selected tag. You can then either copy and paste the tag into your design, or o insert the tag at the current cursor location.                                                                                                    | click <b>OK</b> to |
| •                                                                                                    |                    |
| Tag:                                                                                                    |                    |
| [Plugin:ListRenderingContext key="id" action="getListProperty"]                                                                                                    |                    |
| Select a tag type:          Plugin Component V                                                                                                    |                    |
| Select a plugin type:<br>Connector                                                                                                    |                    |
| Select plugin to reference:                                                                                                    |                    |
| List Rendering Context Plugin (ListRenderingContext)                                                                                                    |                    |
| action:<br>getListProperty                                                                                                    |                    |
| escape:                                                                                                    |                    |
| <not set=""> ~</not>                                                                                                    |                    |
| Type Description:                                                                                                    |                    |
| Rendering plugins for connections to other systems                                                                                                    |                    |
| Tag Description:                                                                                                    |                    |
| Plugin to set or remove the current context for pluggable list rendering. It identifies the plugin to use for getting a list of resource beans as we list rendering profile to use. It supports 4 types of actions: setting and removing a context as well as getting an attribute or list property of the is currently used. |                    |
| To insert the plugin into your web content, please see the following examples:                                                                                                    |                    |
| For setting the list rendering context, use [Plugin:ListRenderingContext action="set" extension-id="ibm.portal.ddc.xml" profile="greenwell-job-                                                                                                    | offers"            |
| attribute="sortCriteria=lastModified" attribute="sortOrder=asc"].<br>For removing the list rendering context, use [Plugin:ListRenderingContext action="remove"].                                                                                                    |                    |
| For getting an attribute from the current context use [Plugin:ListRenderingContext action="getAttribute" key="sortCriteria"].                                                                                                    |                    |
| For accessing a bean list property use [Plugin:ListRenderingContext action="getListProperty" key="nextLink"].                                                                                                    |                    |
| Include tag start and end.                                                                                                    |                    |
| ✓ Include plugin tag identifier                                                                                                    |                    |
| OK Cancel                                                                                                    |                    |
|                                                                                                    |                    |

### 40. It sets the key to "id".

| ▼ List Pre  | sentation I    | Markup             |                  |                       |                                      |
|-------------|----------------|--------------------|------------------|-----------------------|--------------------------------------|
| Use HTML to | o define how l | ist results are pr | resented to your | site visitors, includ | ing a header, footer, and separator. |
| Header:     |                |                    |                  |                       |                                      |
| Import      | Export         | Insert Tag         | Insert Link      | Insert Image          |                                      |
| [Plugin:]   | ListRende      | ringContext        | key="id" a       | ction="getLis         | tProperty"]                          |

41. Now update this **id** to the **location.name** to make it show the name of the location.

| Jse HTML to define how list results are presented to your site visitors, including a header, footer, and separ |
|----------------------------------------------------------------------------------------------------|
| , , , , , , , , , , , , , , , , , , , ,                                                                        |
| Header:                                                                                                    |
| Import Export Insert Tag Insert Link Insert Image                                                              |

### HDX-DEV-100 DIGITAL DATA CONNECTOR FOR BEGINNERS

42. In the same way, add the location country (location.country), current temperature in degrees Celsius (current.temp\_c), current temperature in Fahrenheit (current.temp\_f) and current condition in text format (current.condition.text). Also add some formatting. To show the list of details for the forecast days, end your header with a list starting unordered list tag 
 You may also use **Import** to import the header from the downloaded resources.

<h2 class="ms-4 ms-md-0">

[Plugin:ListRenderingContext action="getListProperty"

key="location.name"], [Plugin:ListRenderingContext action="getListProperty"
key="location.country"]: [Plugin:ListRenderingContext action="getListProperty"
key="current.temp\_c"]°C / [Plugin:ListRenderingContext
action="getListProperty" key="current.temp\_f"]°F&nbsp[Plugin:ListRenderingContext
action="getListProperty" key="current.condition.text"]

</h2>

#### List Presentation Markup

Use HTML to define how list results are presented to your site visitors, including a header, footer, and separator.

| Header:                                                                                    |           |             |              |                |                                  |
|--------------------------------------------------------------------------------------------|-----------|-------------|--------------|----------------|----------------------------------|
| Import                                                                                     | Export    | Insert Tag  | Insert Link  | Insert Image   |                                  |
| <h2 class<="" th=""><th>s="ms-4 m</th><th>s-md-0"&gt;</th><th></th><th></th><th></th></h2> | s="ms-4 m | s-md-0">    |              |                |                                  |
| [Plugin:I                                                                                  | ListRende | ringContext | action="get  | ListProperty"  | key="location.name"],            |
| [Plugin:I                                                                                  | ListRende | ringContext | action="get  | ListProperty"  | key="location.country"]:         |
| [Plugin:I                                                                                  | ListRende | ringContext | action="get  | ListProperty"  |                                  |
| key="curi                                                                                  | cent.temp | _c"]°C&     | nbsp;/       | [Plugin:ListR  | enderingContext                  |
| action="g                                                                                  | getListPr | operty" key | ="current.te | emp_f"]°F&     | nbsp[Plugin:ListRenderingContext |
| action="o                                                                                  | getListPr | operty" key | ="current.co | ondition.text" | ]                                |
|                                                                                            |           |             |              |                |                                  |
| <ul></ul>                                                                                  |           |             |              |                |                                  |
|                                                                                            |           |             |              |                |                                  |
|                                                                                            |           |             |              |                |                                  |

43. For each forecast day, you want to show the date, minimum and maximum temperatures in degrees Celsius and Fahrenheit and the condition in text format, using the response body again.

This is how this data appears in the response body from the WeatherAPI forecast REST API call.

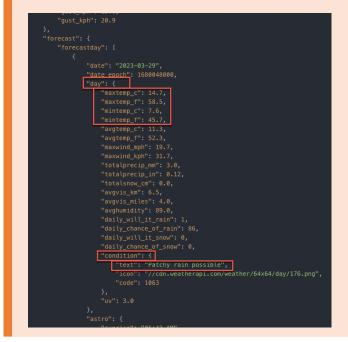

You will manage that in the result design. You may use the same approach as above or copy this code or import it from the downloaded resources into your **Result Design**.

[AttributeResource attributeName="date" separator=","]

[AttributeResource attributeName="day.mintemp\_c" separator=","]°C - [AttributeResource attributeName="day.maxtemp\_c" separator=","]°C /

[AttributeResource attributeName="day.mintemp\_f" separator=","]°F - [AttributeResource attributeName="day.maxtemp\_f" separator=","]°F /

[AttributeResource attributeName="day.condition.text" separator=","]

| Import        | Export     | Insert Tag   | Insert Link  | Insert Image   |                  |
|---------------|------------|--------------|--------------|----------------|------------------|
| <li>&gt;</li> |            |              |              |                |                  |
| [Attribu      | teResource | e attributel | Name="date"  | separator=",   | ]                |
| [Attribu      | teResource | e attributel | Name="day.mi | intemp c" sepa | arator=","]°C -  |
| [Attribu      | teResource | e attributel | Name="day.ma | axtemp_c" sepa | arator=","]°C /  |
| [Attribu      | teResource | e attributel | Name="day.mi | intemp f" sepa | arator=","]°F -  |
| [Attribu      | teResource | e attributel | Name="day.ma | axtemp f" sepa | arator=","]°F /  |
| Attribu       | teResource | e attributel | Name="day.co | ondition.text  | ' separator=","] |
|               |            |              |              |                |                  |
| :/li>         |            |              |              |                |                  |
|               |            |              |              |                |                  |
|               |            |              |              |                |                  |
| Footer:       |            |              |              |                |                  |

44. In the Footer section, you need to close the list of forecast day details using

45. There is no separator needed here. Add an information to show if there is no forecast data in the **No result design** section, like **No Results.** Then click **Save and Close** to save your first **List Appearance**.

| Footer:          |        |            |             |              |  |
|------------------|--------|------------|-------------|--------------|--|
| Import           | Export | Insert Tag | Insert Link | Insert Image |  |
|                  |        |            |             |              |  |
|                  |        |            |             |              |  |
| Separator:       |        |            |             |              |  |
| Import           | Export | Insert Tag | Insert Link | Insert Image |  |
|                  |        |            |             |              |  |
| No result de     | sign:  |            |             |              |  |
| Import           | Export | Insert Tag | Insert Link | Insert Image |  |
| No result        | .S     |            |             |              |  |
|                  |        |            |             |              |  |
| Save and C       | lose 👻 | Read Pre   | view Close  |              |  |
| * Required Field | ls     |            |             |              |  |

46. Now that you have a List Appearance, add this to your Presentation Template. Click under Open Items (if you kept it open), **WeatherAPI – PT**, move your cursor under the current code in Presentation Template Options and click **Insert Tag**.

| Library Explorer               | Libraries > WeatherAPI > Presentation Templates > WeatherAPI - PT                                                                                                    |
|--------------------------------|----------------------------------------------------------------------------------------------------|
| ▶ Item Views                   | WeatherAPI - PT A<br>Status - Published   Last modified Today 12:33:19 PM GMT by Gene Hayes   Created by Gene Hayes                                                                                                    |
| ▹ Project Views                | Save and Close - Read Preview Close                                                                                                    |
| ▹ Group By Views               | Presentation Template Properties                                                                                                    |
| Personal Views                 | *Name: 🖗                                                                                                    |
| (2) Help                       | WeatherAPI - PT                                                                                                    |
|                                | Display title: ⑦ Localizations                                                                                                    |
| <ul> <li>Open Items</li> </ul> | WeatherAPI - PT                                                                                                    |
|                                | Description: Localizations                                                                                                    |
| WeatherAPI - CT ×              | List Definition Presentation Template to manage the use of the Weather API                                                                                                    |
| Close: All   Others            |                                                                                                    |
| New -                          | Presentation Template Options                                                                                                    |
| <ul> <li>Open Views</li> </ul> | Import Export Insert Tag Insert Element Tags Insert Link Insert Image                                                                                                    |
| Library Explorer               | <pre>[Plugin:ListRenderingContext action="set" extension-id="[Element key="Plugin"]"<br/>attribute="source=[Element key="Data Source"]" attribute="listItemSelection=<br/>[Element key="List Item Selection"]" ]</pre> |
| Preferences                    |                                                                                                    |

47. Select **Component** as **tag type**, select your new Simple Weather List – PC component and click **OK**.

| Insert a Tag                                                                                                    | 0             |
|----------------------------------------------------------------------------------------------------|---------------|
| Select the type of tag to create, and then define parameters for the selected tag. You can then either copy and paste the tag into your des <b>OK</b> to insert the tag at the current cursor location.                          | ign, or click |
| Tag:                                                                                                    |               |
| [Component name="WeatherAPI/List Appearances/Simple Weather List - PC" id="fcec5555-f4bb-48da-afec-<br>69b42d1e3de3:NC9XZWF0aGVyQVBJL0xpc3QgQXBwZWFyYW5jZXMvU2ltcGxllFdIYXRoZXIgTGizdCAtlFBD" resultsPerPage=""<br>startPage=""] |               |
| Select a tag type:<br>Component 7<br>Select the library component to reference:                                                                                                    |               |
| WeatherAPI/List Appearances/Simple Weather List - PC (Personalization) Select a library component                                                                                                    |               |
| Select an alternate list presentation component:<br>None                                                                                                    |               |
| Select a list presentation component                                                                                                    |               |
| Tag Description:                                                                                                    |               |
| The Component tag is used to reference the content of a component within a presentation template or element design.                                                                                                    |               |
| OK Cancel                                                                                                    |               |

### 48. And click Save and Close - Save to save your changes.

| Library Explorer               | Libraries > WeatherAPI > Presentation Templates > WeatherAPI - PT                                                                                                    |
|--------------------------------|----------------------------------------------------------------------------------------------------|
| Item Views                     | WeatherAPI - PT A<br>Status - Published   Last modified Today 12:33:19 PM GMT by Gene Hayes   Created by Gene Hayes                                                                                                    |
| Project Views                  | Save and Close Read Preview Close                                                                                                    |
| Group By Views                 | Save                                                                                                    |
| Personal Views                 | Save and Read                                                                                                    |
|                                | Save as Draft                                                                                                    |
| Help                           | Save As Usplay the: @Localizations                                                                                                    |
| <ul> <li>Open Items</li> </ul> | WeatherAPI - PT                                                                                                    |
| WeatherAPI - CT ×              | Description: Localizations<br>List Definition Presentation Template to manage the use of<br>the Weather API                                                                                                    |
| Close: All   Others            |                                                                                                    |
| New *                          |                                                                                                    |
|                                | IIII Presentation Template Options                                                                                                    |
| ▼ Open Views                   | Import Export Insert Tag Insert Element Tags Insert Link Insert Image                                                                                                    |
| Library Explorer               | <pre>[Plugin:ListRenderingContext action="set" extension-id="[Element key="Plugin"]"<br/>attribute="source=[Element key="Data Source"]" attribute="listItemSelection=<br/>[Element key="List Item Selection"]" ]</pre> |
| Preferences                    |                                                                                                    |
|                                | [Component name="weatherapi/list appearances/simple weather list - pc"<br>resultsPerPage="" startPage=""]                                                                                                    |
|                                |                                                                                                    |

49. You want your business users to select a WeatherAPI component from the toolbar. You manage this be creating a site area that is configured to show in the toolbar. Click New – Site Area and Default Site Area Template.

|     | Authoring Template    |                                                                                                |
|-----|-----------------------|------------------------------------------------------------------------------------------------|
|     | Category              | Libraries > WeatherAPI > Presentation Templates > WeatherAPI - PT                              |
| 9   | Component             | 🔢 WeatherAPI - PT 🗟                                                                            |
|     | Content               | Status - Published   Last modified Today 12:04:13 PM GMT by Gene Hayes   Created by Gene Hayes |
| E   | Folder                | Save and Close - Read Preview Close                                                            |
| 0   | Presentation Template |                                                                                                |
| 1   | Project               | Presentation Template Properties                                                               |
|     | Project Template      | *Name: (?)                                                                                     |
|     | § Segment Group       | WeatherAPI - PT                                                                                |
| - 5 | Site Area             | dea Select from all Site Area Templates                                                        |
|     | Taxonomy              | Default Site Area Template                                                                     |
| 6   | 3 Workflow            | Favorite Items plate to manage the use of                                                      |
| 4   | Vorkflow Actions      | None                                                                                           |
|     | Workflow Stage        | Recent Items                                                                                   |
| Ne  | w *                   | None Options                                                                                   |

50. Name it, e.g. Weather Forecast, add a description, e.g. WeatherAPI Forecast Page Components and click Manage Elements to add a nice preview image. You may use the one from the downloaded resources.

| Created by Gene                                   | Hayes          |                    |                 |              |       |
|---------------------------------------------------|----------------|--------------------|-----------------|--------------|-------|
| Save and Close 👻                                  | Add To Project | Show Hidden Fields | Manage Elements | Add Workflow | Close |
| Site Area Properties                              |                |                    |                 |              |       |
| *Name: ⑦<br>Weather Forecast                      |                |                    |                 |              |       |
| Display title: ⑦ Localiza                         | ations         |                    |                 |              |       |
| Description: Localizatio                          | ins            |                    |                 |              |       |
| WeatherAPI Forecast Pa                            | age Components | 1                  |                 |              |       |
| *Location: Select Loca<br>WeatherAPI (Last child) |                |                    |                 |              |       |

51. Select Image as Element type, name it preview-image, click Add and then OK.

| Element Manager                                                                         | 0 |
|-----------------------------------------------------------------------------------------|---|
| To add a new element, select an element type and then enter a Name and a Display Title. |   |
| If a Display Title is not specified, then the Name field will be used instead.          |   |
| Element type:<br>Image                                                                  |   |
| Display title:                                                                          |   |
|                                                                                         |   |
| Display Title Localization: 🕖                                                           |   |
| None                                                                                    |   |
| Add                                                                                     |   |
| OK Cancel                                                                               |   |

52. Then use **Upload** to add a nice icon. You may use the WeatherAPI.png that you downloaded. To make this appear under the toolbar for your users, you need to add a special keyword ibm.portal.toolbar.NewContent that you will find under properties. Click **Properties**.

| Site Area Properties                                |
|-----------------------------------------------------|
| *Name: 🛞                                            |
| Weather Forecast                                    |
| Display title: (7) Localizations                    |
| Description: Localizations                          |
| WeatherAPI Forecast Page Components                 |
| *Location: Select Location  WeatherAPI (Last child) |
| ▶ 🖧 Site Area Properties                            |
| ▼ preview-image                                     |
| Image:<br>Weather<br>APIs                           |
| WeatherAPI.png                                      |
| Upload Remove                                       |
| Renditions                                          |

53. Open the **Profile** section and add **ibm.portal.toolbar.NewContent** in **Keywords**. Then click **Save and Close**.

| Created by Gene H                                   | layes          |                    |                 |              |       |  |
|-----------------------------------------------------|----------------|--------------------|-----------------|--------------|-------|--|
| Save and Close 👻                                    | Add To Project | Show Hidden Fields | Manage Elements | Add Workflow | Close |  |
| Site Area Properties                                |                |                    |                 |              |       |  |
| <b>Type:</b><br>Site Area                           |                |                    |                 |              |       |  |
| *Location: Select Locati<br>WeatherAPI (Last child) | ion 🔻          |                    |                 |              |       |  |
| Authors: Add Authors  Gene Hayes                    |                |                    |                 |              |       |  |
| Owners: Add Owners 🔻<br>Gene Hayes 🗙                |                |                    |                 |              |       |  |
| Image: Profile                                      |                |                    |                 |              |       |  |
| Categories: Add Categories                          | ries 🔻         |                    |                 |              |       |  |
| Kevwords: ⑦                                         | ontenț         |                    |                 |              |       |  |

54. Then create a List Definition content for the Weather Forecast, based on your content template. Go to your new site area first. Click **WeatherAPI** library.

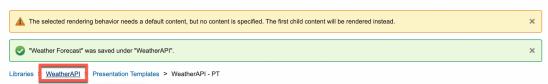

55. Then navigate to **Content – Weather Forecast** and click **New – Content – WeatherAPI/WeatherAPI – CT**.

| Library Explo         | rer 😭       |              |                |            |                      |
|-----------------------|-------------|--------------|----------------|------------|----------------------|
| Libraries  WeatherAPI | Content >   | Weather Fo   | orecast        |            |                      |
| New - Generate -      | Read        | Edit         | Delete         | Preview    | More -               |
| 📑 Content 🔸           | 🗐 Selec     | t from all C | ontent Temp    | lates      |                      |
| 🚠 Site Area 🔹 🕨       | Favorite It | ems          |                | -          |                      |
| Authoring Template    | None        |              |                |            | Last Saved           |
| category              | Recent Ite  | ms           |                | _          | No items to display. |
| 🖷 Component 🛛 🔸       | 🗐 Weath     | nerAPI / W   | eatherAPI - (  | ст         |                      |
| E Content             |             | Weath        | nerAPI / Weath | erAPI - CT |                      |

56. Enter a Name London Weather and Description London Weather Forecast. For the Data Source attribute, enter the WeatherAPI URL defined above and use your own Weather API KEY: http://api.weatherapi.com/v1/forecast.json?key=<your-apikey>&q=London&days=3&aqi=no&alerts=no.

Notice that you use http here. If you want to use https, you need to authorize external access, by setting up a proxy and managing the certificates, explained in optional Part 6. In some other cases, optional part 6 is also needed.

As this is a JSON API, use **ibm.portal.ddc.json** for the **Plugin**. And set the **List Item Selection** option to **forecast.forecastday** to point to the right place in the JSON result. Optionally, you may add a preview image for this London Forecast as well, in the same way as for the Site Area. Then click **Save and Close**.

| Untitled<br>Created by Gene Hayes                                                                                                    |                                   |
|----------------------------------------------------------------------------------------------------|-----------------------------------|
| Save and Close 🔻 Add To Project Show Hidden Fields Manage Elements                                                                          | Add Workflow Close                |
| Content Properties                                                                                                    |                                   |
| *Name: ⑦                                                                                                    |                                   |
| Display title:  ① Localizations                                                                                                    |                                   |
| Description: Localizations London Weather Forecast                                                                                          |                                   |
| *Location: Select Location                                                                                                    |                                   |
| ▼ Data Source                                                                                                    |                                   |
|                                                                                                    |                                   |
| Data Source<br>Import Export Insert Tag Insert Link Insert Image                                                                            |                                   |
|                                                                                                    | &q=London&days=3&aqi=no&alerts=no |
| Import Export Insert Tag Insert Link Insert Image                                                                                           | &q=London&days=3&aqi=no&alerts=no |
| Import Export Insert Tag Insert Link Insert Image                                                                                           |                                   |
| Import         Export         Insert Tag         Insert Link         Insert Image           http://api.weatherapi.com/vl/forecast.json?key= |                                   |
| Import     Export     Insert Tag     Insert Link     Insert Image       http://api.weatherapi.com/vl/forecast.json?key=                     |                                   |

57. Now test it on a page in a DX site. Navigate to **Woodburn Stores** demo site and **Joy** page.

| > Published Site - Edit Mode: OI | F                                   | <b></b>                                    |              |
|----------------------------------|-------------------------------------|--------------------------------------------|--------------|
|                                  | RN STORES                           | Demo Home<br>Woodburn Studio               | Gene Hayes 🗹 |
| Home Shop 🗸                      | Joy Contact Us My Account My Work 🗸 | Practitioner Studio<br>Woodburn Healthcare |              |
|                                  |                                     | Woodburn Stores                            |              |
|                                  |                                     | Rainbow                                    |              |

58. Then switch on the Edit Mode, click Add page components and applications and click your new Weather Forecast icon.

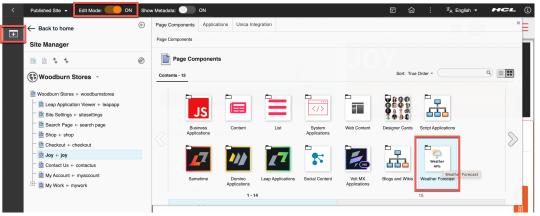

59. Drag & drop your **London Weather** page component right under the first page component **Homepage Hero - Joy.** 

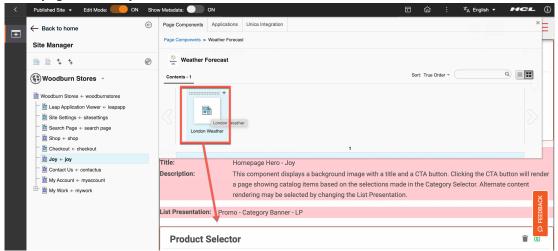

60. Switch off the edit mode and it now shows. If it shows no result, you likely do not have access to the APIs, and need to authorize external access, as described in optional part 6. London, United Kingdom: 7.0°C / 44.6°F Partly cloudy

2023-03-14 3.3°C - 8.8°C / 37.9°F - 47.8°F / Moderate rain 2023-03-15 2.0°C - 8.5°C / 35.6°F - 47.3°F / Patchy rain possible 2023-03-16 7.2°C - 11.8°C / 45.0°F - 53.2°F / Patchy rain possible

Congratulations! You successfully created your first DDC component for the WeatherAPI.

# Part 3: Add Global Configuration

In this part of the lab, you will add a Global Configuration related to the Weather APIs integration to manage some Global Parameters, like the Weather API host URL, the Weather API Key (required to work with that) and some default values, for example, for the location and number of forecast days. If any of these changes, you only need to update it centrally.

 You first create a Global Config site area in your library to store your global config content. As before, navigate to WeatherAPI - Content, click New - Site Area based on the Default Site Area Template.

| 🔁 Library Explorer 🛱 |                                                                 |   |  |  |  |  |  |  |  |
|----------------------|-----------------------------------------------------------------|---|--|--|--|--|--|--|--|
| Libraries VeatherAP  | Content                                                         |   |  |  |  |  |  |  |  |
| New - Generate       | Read Edit Delete Preview More -                                 |   |  |  |  |  |  |  |  |
| E Content            | >                                                               |   |  |  |  |  |  |  |  |
| 品 Site Area          | Select from all Site Area Templates                             |   |  |  |  |  |  |  |  |
| Authoring Template   | Default Site Area Template                                      |   |  |  |  |  |  |  |  |
| Category             | Favorite Items Default Site Area Template 4/7/23, 8:24:03 AM GM | т |  |  |  |  |  |  |  |
| 🛃 Component          | None                                                            |   |  |  |  |  |  |  |  |

2. Name it **Global Config.** Optionally give it a description, like **Global configuration for WeatherAPI**. Click **Save and Close**.

| Created by Gen                                         | ie Hayes       |                    |                 |              |       |
|--------------------------------------------------------|----------------|--------------------|-----------------|--------------|-------|
| Save and Close 👻                                       | Add To Project | Show Hidden Fields | Manage Elements | Add Workflow | Close |
| Site Area Properti                                     | es             |                    |                 |              |       |
| *Name: ⑦<br>Global Config<br>Display title: ⑦ Local    | lizations      |                    |                 |              |       |
| Description: Localization for Global configuration for |                |                    |                 |              |       |

3. Then create the Global Config Content Template. Click **New – Authoring Template – Content Template**.

| Library Explorer 🛱             |                            |           |                   |  |  |  |  |  |
|--------------------------------|----------------------------|-----------|-------------------|--|--|--|--|--|
| Libraries  WeatherAPI  Content |                            |           |                   |  |  |  |  |  |
| New - Generate -               | Read Edit Delete           | Preview   | More -            |  |  |  |  |  |
| E Content                      |                            |           |                   |  |  |  |  |  |
| 🚠 Site Area 🔹 🕨                |                            |           |                   |  |  |  |  |  |
| Authoring Template             | Content Template           | Status    | Last Saved        |  |  |  |  |  |
| Category                       | Site Are: Content Template | Published | 4/7/23, 8:24:03 / |  |  |  |  |  |

4. Name it **Global Config – CT** and give it a description, like **Global configuration for WeatherAPI**. Then remove the workflow. Click the **Default Content Properties**.

| Created by Ge                                           | ne Hayes               |              |                    |                 |       |
|---------------------------------------------------------|------------------------|--------------|--------------------|-----------------|-------|
| Save and Close                                          | ▼ Add To Project       | Preview      | Add Workflow       | Manage Elements | Close |
| Content Template                                        | Properties Default Con | tent Default | Content Properties |                 |       |
| *Name: ⑦<br>Global Config - CT<br>Display title: ⑦ Loca | alizations             |              |                    |                 |       |
| Description: Localiza                                   |                        |              |                    |                 |       |
|                                                         |                        |              |                    |                 |       |
| *Location: Select Lo<br>WeatherAPI                      | ocation 👻              |              |                    |                 |       |

5. Open the Workflow section and uncheck the Enable **workflow for items created with this authoring template**. Then add your elements. Click **Manage Elements**.

| Untitled<br>Created by Gene Hayes                                                     |                       |                    |                 |       |  |  |  |
|---------------------------------------------------------------------------------------|-----------------------|--------------------|-----------------|-------|--|--|--|
| Save and Close - Add To Project                                                       | t Preview             | Add Workflow       | Manage Elements | Close |  |  |  |
| Content Template Properties Defau                                                     | It Content Default    | Content Properties |                 |       |  |  |  |
| Type: 🖪<br>Content                                                                    |                       |                    |                 |       |  |  |  |
| Location: 🖻<br>WeatherAPI                                                             |                       |                    |                 |       |  |  |  |
| UUID: 🖪<br>None                                                                       |                       |                    |                 |       |  |  |  |
| Authors: 🕒 Add Authors 🔻<br>None                                                      |                       |                    |                 |       |  |  |  |
| Owners: 🕒 Add Owners 🔻<br>None                                                        |                       |                    |                 |       |  |  |  |
| ▶ 🖧 Content Properties                                                                |                       |                    |                 |       |  |  |  |
| ▶ III Profile                                                                         |                       |                    |                 |       |  |  |  |
| ▼ 🖧 Workflow                                                                          |                       |                    |                 |       |  |  |  |
| Define the default workflow settings for items created using this authoring template. |                       |                    |                 |       |  |  |  |
| Enable workflow for items created wi                                                  | th this authoring ten | nplate             |                 |       |  |  |  |
| Hide section                                                                          |                       |                    |                 |       |  |  |  |

6. And define the following list of elements **WeatherAPI Base URL**, **WeatherAPI Key**, **Location** short texts and **Number Of Days** number, and click **OK**.

|                  | nent, select an element type a<br>not specified, then the Name fi | nd then enter a Name and a Di<br>ield will be used instead. | splay Title. |
|------------------|-------------------------------------------------------------------|-------------------------------------------------------------|--------------|
| Element type:    |                                                                   |                                                             |              |
| Number           | ~                                                                 |                                                             |              |
| *Name:           |                                                                   |                                                             |              |
| Number Of For    | ecast Days                                                        |                                                             |              |
| Display title:   |                                                                   |                                                             |              |
| Number Of For    | recast Days                                                       |                                                             |              |
| Display Title Lo | calization: 💿                                                     |                                                             |              |
| None             | *                                                                 |                                                             |              |
| Update           |                                                                   |                                                             |              |
| opullo           |                                                                   |                                                             |              |
| Element type     | Name                                                              | Display title                                               |              |
| Short Text       | WeatherAPI Base URL                                               | WeatherAPI Base URL                                         |              |
| Short Text       | WeatherAPI Key                                                    | WeatherAPI Key                                              |              |
| Short Text       | Location                                                          | Location                                                    |              |
| Number           | Number Of Forecast Days                                           | Number Of Forecast Days                                     | 0 B 1 A V V  |
|                  |                                                                   |                                                             |              |

7. If you look at the Weather APIs Explorer, you may notice that the number of forecast days must be between 1 and 10 days. You may configure this as a validation rule. Click **Default Content**.

| Created by G     |            |               |     |         |                    |                 |       |
|------------------|------------|---------------|-----|---------|--------------------|-----------------|-------|
| Save and Close   | - Add T    | o Project     | Pro | eview   | Add Workflow       | Manage Elements | Close |
| Content Template | Properties | Default Conte | ent | Default | Content Properties |                 |       |

8. Then open the field properties of **Number Of Forecast Days**, set the **Minimum value** to **1** and **Maximum Value** to **10**, **check** the **Whole number only** radio button and then **Save and Close**.

| • Number Of Forecast Days                                                                                                    |
|----------------------------------------------------------------------------------------------------|
| Number Of Forecast Days 🖪                                                                                                    |
| Number field properties                                                                                                    |
| □ Identify this as a required field □ Hide field                                                                                                    |
| Minjimum value:<br>1 10<br>Number format:                                                                                                    |
| ✓ Group numbers (1,000,000)                                                                                                    |
| Allow decimal places     Decimal places:       Vhole numbers only                                                                                                    |
| Editors: Add Editors 	Viewers: Add Viewers 	Viewers: Add Viewers 	Viewers: Editors 	Viewers 	Viewers |
| Text Provider: ①                                                                                                    |
| None *                                                                                                    |
| Custom JSP:                                                                                                    |
| Hide Refresh View Reset                                                                                                    |
|                                                                                                    |
| Save and Close - Add To Project Preview Add Workflow Manage Elements Close                                                                                                    |

9. Then create the global config Content, based on this Content Template. Click **New – Content** – **WeatherAPI / Global Config – CT**.

| Library Explorer 🛱             |                                   |            |                      |                          |                        |  |  |  |
|--------------------------------|-----------------------------------|------------|----------------------|--------------------------|------------------------|--|--|--|
| Libraries  WeatherAPI  Content |                                   |            |                      |                          |                        |  |  |  |
| New - Generate -               | Read                              | Edit       | Delete               | Preview                  | More -                 |  |  |  |
| Content                        | Select from all Content Templates |            |                      |                          |                        |  |  |  |
| 🚠 Site Area 🔹                  | Favorite Ite                      | ems        |                      | _                        |                        |  |  |  |
| Authoring Template             | ▶ None                            |            |                      |                          | Last Saved             |  |  |  |
| Category                       | Category Recent Items             |            |                      |                          | 4/7/23, 8:24:03 AM GMT |  |  |  |
| 📲 Component                    | 📄 Weath                           | erAPI / Gl | Today 6:24:29 AM GMT |                          |                        |  |  |  |
| E Content                      | -==-                              | erAPI / We | CT Weathe            | API / Global Config - CT |                        |  |  |  |
| 1 <u> </u>                     | ige                               |            |                      |                          |                        |  |  |  |

 Name it Global Config and give it a clear Description, like Global configuration for WeatherAPI, and select WeatherAPI / Global Config as the Location. Then enter the base URL, you may get from <u>https://www.weatherapi.com/docs/#intro-request</u>:

http://api.weatherapi.com/v1. Again, if you wish to use https, you should refer to part 7 in this lab. Add your WeatherAPI Key, default Location, e.g. London and enter 3 forecast days. Then click Save and Close.

| Created by Gene H                                                                                                 | Hayes             |                    |                 |              |       |
|----------------------------------------------------------------------------------------------------|-------------------|--------------------|-----------------|--------------|-------|
| Save and Close 👻                                                                                                  | Add To Project    | Show Hidden Fields | Manage Elements | Add Workflow | Close |
| Content Properties                                                                                                |                   |                    |                 |              |       |
| *Name: ?<br>Global Config<br>Display title: ? Localiza<br>Description: Localization<br>Global configuration for V | ns                |                    |                 |              |       |
| *Location: Select Locati<br>WeatherAPI / Global Con                                                               | nfig (Last child) |                    |                 |              |       |
| WeatherAPI Base URL<br>http://api.weatherapi.com                                                                  |                   |                    |                 |              |       |
| <ul> <li>WeatherAPI Key</li> </ul>                                                                                |                   |                    |                 |              |       |
| WeatherAPI Key                                                                                                    |                   |                    |                 |              |       |
| <ul> <li>Location</li> </ul>                                                                                      |                   |                    |                 |              |       |
| Location<br>London                                                                                                |                   |                    |                 |              |       |
| • Number Of Foreca                                                                                                | ast Days          |                    |                 |              |       |
| Number Of Forecast Da                                                                                             | iys               |                    |                 |              |       |

Whole numbers only Value must be between 1 and 10 11. Now you need to update the data source to use these global configuration parameters. This is currently managed in an HTML element in each content. To make it easier to manage this for all content, you will manage this in a shared HTML Component that you will reference in your content instead. First create this Data Source HTML Component. Click New –

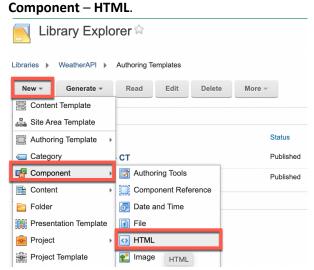

12. Name it WeatherAPI Data Source and give it a Description. Then create the data source. Its format is <WeatherAPI Base URL>/forecast.json?key=<WeatherAPI Base Key> &q=<Location&days=<Number of Forecast Days>&aqi=no&alerts=no. Begin with adding the WeatherAPI API Base URL from your global config content. Click Insert Tag.

| Created by Gene Hayes                                             |
|-------------------------------------------------------------------|
| Save and Close 👻 Add To Project Add Workflow Close                |
| HTML Properties                                                   |
| *Name: ⑦<br>WeatherAPI Data Source                                |
| Display title: ③ Localizations                                    |
| Description: Localizations WeatherAPI Data Source                 |
| *Location: Select Location -<br>WeatherAPI                        |
| O HTML Element                                                    |
| HTML Markup:<br>Import Export Insert Tag Insert Link Insert Image |
| Insert Tag                                                        |

13. Select Element tag type, then select Selected as item context, your WeatherAPI/Global Config/Global Config content, the WeatherAPI Base URL element to reference and click OK.

| Insert a Tag                                                                                                    | 0                                  |
|----------------------------------------------------------------------------------------------------|------------------------------------|
| Select the type of tag to create, and then define parameters for the selected tag. You can then either copy and paste the tag into insert the tag at the current cursor location.                                                                                                    | your design, or click <b>OK</b> to |
| Tag:                                                                                                    |                                    |
| [Element key="WeatherAPI Base URL" context="selected" type="content" name="/WeatherAPI/Global Config/Global Config | 3.]                                |
| Select a taq type:                                                                                                    |                                    |
| Select item context:                                                                                                    |                                    |
| Select the content item to reference:<br>WeatherAPI/Global Config/Global Config Select content                                                                                                    |                                    |
|                                                                                                    |                                    |
| Select the element to reference:<br>WeatherAPI Base URL                                                                                                    |                                    |
| Tag Description:                                                                                                    |                                    |
| The Element tag is used to reference an element within a presentation template or element design.                                                                                                    |                                    |
| OK Cancel                                                                                                    |                                    |

14. In the same way, construct the full URL. You may also copy it from here or from the downloaded resources.

[Element key="WeatherAPI Base URL" context="selected" type="content" name="/WeatherAPI/Global Config/Global Config"]/forecast.json?key=[Element key="WeatherAPI Key" context="selected" type="content" name="/WeatherAPI/Global Config/Global Config"]&q=[Element key="Location" context="selected" type="content" name="/WeatherAPI/Global Config/Global Config"]&days=[Element key="Number Of Forecast Days" context="selected" type="content" name="/WeatherAPI/Global Config/Global Config"]&q=[no&alerts=no

Then click Save and Close.

| Created by Gene Hayes                                                                                                    |        |
|----------------------------------------------------------------------------------------------------|--------|
| Save and Close 🔻 Add To Project Add Workflow Close                                                                                                    |        |
| HTML Properties                                                                                                    |        |
| *Name: 🔊                                                                                                    |        |
| WeatherAPI Data Source                                                                                                    |        |
| Display title: ⑦ Localizations                                                                                                    |        |
| Description: Localizations                                                                                                    |        |
| WeatherAPI Data Source                                                                                                    |        |
| *Location: Select Location  WeatherAPI                                                                                                    |        |
| O HTML Element                                                                                                    |        |
| HTML Markup:                                                                                                    |        |
| Import Export Insert Tag Insert Link Insert Image                                                                                                    |        |
| [Element key="WeatherAPI Base URL" context="selected" type="content" name="/WeatherAPI/Global Config/Global<br>Config"]/forecast.json?key=[Element key="WeatherAPI Key" context="selected" type="content" name="/WeatherAPI/G<br>Config/Global Config"]&g=[Element key="Location" context="selected" type="content" name="/WeatherAPI/Global<br>Config/Global Config"]&days=[Element key="Number Of Forecast Days" context="selected" type="content"<br>name="/WeatherAPI/Global Config']&aqi=no&alerts=no | Global |

15. Then you need to update your WeatherAPI – CT Content Template to be able to select this component. Select it and click **Edit**.

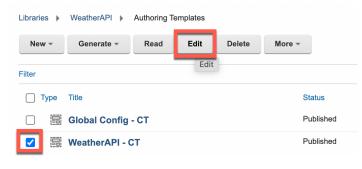

#### 16. Click Manage Elements.

| Libraries > Weather/                                                                             | 4PI > | > Authoring | Templates > V | VeatherAPI - CT |       |  |
|--------------------------------------------------------------------------------------------------|-------|-------------|---------------|-----------------|-------|--|
| Status - Published   Last modified 3/27/23, 1:12:58 PM GMT by Gene Hayes   Created by Gene Hayes |       |             |               |                 |       |  |
| Save and Close                                                                                   | *     | Read        | Preview       | Manage Elements | Close |  |

17. Then click the **edit button** of the **Data Source** element, change the **Element type** to **Component Reference**, click **Update** and **OK**.

| Element Manager                                  |                       |                       |                    |  |
|--------------------------------------------------|-----------------------|-----------------------|--------------------|--|
| To add a new element, select                     | t an element type and | then enter a Name and | d a Display Title. |  |
| If a Display Title is not specifie               |                       |                       |                    |  |
| Element type:<br>Component Reference ~<br>*Name: |                       |                       |                    |  |
| Data Source                                      |                       |                       |                    |  |
| Display title:                                   |                       |                       |                    |  |
| Data Source                                      |                       |                       |                    |  |
| Display Title Localization:                      | 9                     |                       |                    |  |
| None                                             | ~                     |                       |                    |  |
| Update                                           |                       |                       |                    |  |
| Element type                                     | Name                  | Display title         |                    |  |
| Component Reference                              | Data Source           | Data Source           | 0 0 × ×            |  |
| Short Text                                       | Plugin                | Plugin                |                    |  |
| Short Text                                       | List Item Selection   | List Item Selection   |                    |  |
| OK Cancel                                        |                       |                       |                    |  |

 Then update this element and set its default value to your new component. Click Default Content tab, select the WeatherAPI / WeatherAPI Data Source component, and Save and Read.

| Libraries > WeatherAPI > Authoring Templates > WeatherAPI - CT                                                                |
|----------------------------------------------------------------------------------------------------|
| WeatherAPI - CT<br>Status - Published   Last modified 3/27/23, 1:12:58 PM GMT by Gene Hayes   Created by Gene Hayes           |
| Save and Close     Read     Preview     Manage Elements     Close       Save     Save     Default Content     Default Content |
| Save as Draft Save and Read                                                                                                   |
| Description: D                                                                                                    |
| ✓ Data Source                                                                                                    |
| Component:  Select Componen                                                                                                   |

19. As this allows you to apply these changes to your existing two contents. Click **Apply Authoring Template**.

| Libraries > WeatherAPI > Authoring Templates > WeatherAPI - CT |                                                                                                |                          |         |        |       |  |
|----------------------------------------------------------------|------------------------------------------------------------------------------------------------|--------------------------|---------|--------|-------|--|
|                                                                | Status - Published   Last modified Today 10:05:28 AM GMT by Gene Hayes   Created by Gene Hayes |                          |         |        |       |  |
| Edit                                                           | Add To Project                                                                                 | Apply Authoring Template | Preview | More - | Close |  |

20. You want to replace the current HTML by this default component. Check Replace elements that have changed type (with auto data conversion) and click OK.

| Apply content template                                                                                                    | 0 |
|----------------------------------------------------------------------------------------------------|---|
| Select how to re-apply the elements of "WeatherAPI - CT" to all items that use this authoring template. This process may take a long time to r<br>authoring template is used by a large number of items. If this is a case, you should apply the template separately to smaller sets of items instead<br>items that use this template. |   |
| Add new elements                                                                                                    |   |
| Remove existing elements                                                                                                    |   |
| Replace elements that have changed type (with auto data conversion)                                                                                                    |   |
| Replace elements that have changed type (without auto data conversion)                                                                                                    |   |
| Copy hidden fields values from the authoring template                                                                                                    |   |
| Enter values for mandatory fields                                                                                                    |   |
| Save invalid items                                                                                                    |   |
| Save items as draft                                                                                                    |   |
| OK Cancel                                                                                                    |   |

 Check if your contents are updated correctly. Open your WeatherAPI – Content – Weather Forecast – London Weather content and check that the Data Source element now points to your new component. Then close it. Click Close.

| Libraries > WeatherAPI > Content > Weather Forecast > London Weather                           |  |  |  |  |  |
|------------------------------------------------------------------------------------------------|--|--|--|--|--|
| Status - Published   Last modified Today 10:08:30 AM GMT by Gene Hayes   Created by Gene Hayes |  |  |  |  |  |
| Edit     Add To Project     Preview     Link     More +     Close                              |  |  |  |  |  |
| <b>Content</b> Properties                                                                      |  |  |  |  |  |
| Name:<br>London Weather                                                                        |  |  |  |  |  |
| Display title:<br>London Weather                                                               |  |  |  |  |  |
| Description:<br>London Weather Forecast                                                        |  |  |  |  |  |
| ✓ Data Source                                                                                  |  |  |  |  |  |
| Component:<br>WeatherAPI / WeatherAPI Data Source                                              |  |  |  |  |  |

22. You may also check your Joy page and notice it still shows the same.

Congratulations! You successfully added a global configuration to your data source.

# Part 4: Add User Configuration

Then you want your business user to control what to show by adding a configuration of the location and the number of forecast days that override the default values from the Global Parameters. You will add this to your List Definition content template, make it editable by them in the corresponding presentation template, update your content and test it.

1. First update your List Definition Content Template, the WeatherAPI – CT. In the Authoring Portlet, edit the **WeatherAPI – Authoring Templates – WeatherAPI – CT** Content Template.

You may want to make a backup of the existing **WeatherAPI - CT** Content template using the **Save As** option and then open the original again.

Then add the new elements. Click Manage Elements.

| Library Explorer               |   | Libraries > WeatherAP  | I > Authoring | g Templates > W | eatherAPI - CT        |               |                       |
|--------------------------------|---|------------------------|---------------|-----------------|-----------------------|---------------|-----------------------|
| Item Views                     |   | Status - Publis        |               |                 | 10:05:28 AM GMT by G  | ene Hayes   C | Created by Gene Hayes |
| Project Views                  |   | Save and Close         | Read          | Preview         | Manage Elements       | Close         |                       |
| Group By Views                 |   | Save                   |               |                 |                       |               |                       |
| Personal Views                 |   | Save and Read          | Properties    | Default Content | Default Content Prope | erties        |                       |
| Personal views                 |   | Save as Draft          |               |                 |                       |               |                       |
| Help                           |   | Save As                | 1             |                 |                       |               |                       |
|                                |   | Display title: C Save  | As ations     |                 |                       |               |                       |
| <ul> <li>Open Items</li> </ul> |   | WeatherAPI - CT        |               |                 |                       |               |                       |
|                                |   | Description: Localiza  | ations        |                 |                       |               |                       |
| WeatherAPI - CT                | × | List Definition Conter |               | manage the use  | e of the              |               |                       |
| 📑 WeatherAPI - PT              | × | Weather API            |               |                 |                       |               |                       |
| Close: All   Others            |   |                        |               |                 |                       |               |                       |

1. Add the new elements Location (short text) and Number Of Forecast Days (number) and click OK to save the updates.

| Element type        | Name                    | Display title           |             |
|---------------------|-------------------------|-------------------------|-------------|
| Component Reference | Data Source             | Data Source             |             |
| Short Text          | Plugin                  | Plugin                  |             |
| Short Text          | List Item Selection     | List Item Selection     |             |
| Short Text          | Location                | Location                |             |
| Number              | Number Of Forecast Days | Number Of Forecast Days | P 1 X A V V |
|                     |                         |                         |             |

OK Cancel

2. Then, add the same validation for Number Of Forecast Days attribute, as you did in the Global Config Content Template. Under **Default Content**, set the **minimum value** to **1**, **maximum** to **10** and **use whole numbers** for **Number Of Forecast Days**.

| Number Of Forecast Days                                                                                                    |                 |  |  |  |
|----------------------------------------------------------------------------------------------------|-----------------|--|--|--|
| Number Of Forecast Day 5 🗅                                                                                                    | ]               |  |  |  |
| Number field properties                                                                                                    |                 |  |  |  |
| ☐ Identify this as a required         Minimum value:       Maxim         1       10         Number format:       ✓         Group numbers (1,000,000) | um value:       |  |  |  |
| <ul> <li>Allow decimal places</li> <li>Whole numbers only</li> </ul>                                                                                 | Decimal places: |  |  |  |

3. Then click Save and Read as this allows you to update the existing content.

Libraries > WeatherAPI > Authoring Templates > WeatherAPI - CT

| Status - Published   L |                      | 2:30 PM GMT by Gene   | Hayes   Created by Gene Ha |
|------------------------|----------------------|-----------------------|----------------------------|
| Save and Close 🔽 F     | Read Preview         | Manage Elements       | Close                      |
| Save                   |                      |                       |                            |
| Save and Read          | ties Default Content | Default Content Prope | erties                     |
| Save and Rea           | ad                   |                       |                            |
| Save As                |                      |                       |                            |

4. Now apply these changes to your existing content. Click **Apply Authoring Template**.

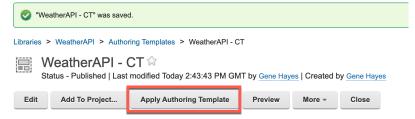

5. Then select Add new elements and click OK.

| Apply content template                                                                                                    | 0 |
|----------------------------------------------------------------------------------------------------|---|
| Select how to re-apply the elements of "WeatherAPI - CT" to all items that use this authoring template. This process may take a long time to authoring template is used by a large number of items. If this is a case, you should apply the template separately to smaller sets of items institutes that use this template. |   |
| Add new elements                                                                                                    |   |
| Remove existing elements                                                                                                    |   |
| Replace elements that have changed type (with auto data conversion)                                                                                                    |   |
| Replace elements that have changed type (without auto data conversion)                                                                                                    |   |
| Copy hidden fields values from the authoring template                                                                                                    |   |
| Enter values for mandatory fields                                                                                                    |   |
| Save invalid items                                                                                                    |   |
| Save items as draft                                                                                                    |   |
| OK Cancel                                                                                                    |   |

 Notice it updated your two contents, one for the page component and the one you added to the Joy page. Now make them editable for the business user when they are in edit mode.
 Edit the WeatherAPI – PT Presentation Template.

| Library Explorer                                         | Successfully applied template "WeatherAPI - CT". The total number of items was 2. Successfully updated 2                                                                     |  |  |  |  |  |  |
|----------------------------------------------------------|----------------------------------------------------------------------------------------------------|--|--|--|--|--|--|
| Item Views                                               | items. The number of items not in draft or publish state was 0.                                                                                                    |  |  |  |  |  |  |
| Project Views                                            | Libraries > WeatherAPI > Authoring Templates > WeatherAPI - CT WeatherAPI - CT Status - Published   Last modified Today 2:43:43 PM GMT by Gene Hayes   Created by Gene Hayes |  |  |  |  |  |  |
| ▶ Group By Views                                         |                                                                                                    |  |  |  |  |  |  |
| Personal Views                                           | Edit         Add To Project         Apply Authoring Template         Preview         More +         Close                                                                    |  |  |  |  |  |  |
| Pelp                                                     | Content Template Properties Default Content Default Content Properties                                                                                                    |  |  |  |  |  |  |
| ⊸ Open Items                                             | Name:<br>None                                                                                                    |  |  |  |  |  |  |
| WeatherAPI - CT     ×       Image: WeatherAPI - PT     × | Display title:<br>None                                                                                                    |  |  |  |  |  |  |
| Close: All   Others                                      | Description:                                                                                                    |  |  |  |  |  |  |

7. First add a tag to manage code for edit mode only. Go below you code and click **Insert Tag**.

| Status - Published   Last modified 4/7/23, 12:40:50 PM GMT by Gene Hayes   Created by Gene Hayes                                                                                                    |
|----------------------------------------------------------------------------------------------------|
| Save and Close + Read Preview Close                                                                                                    |
| Presentation Template Properties                                                                                                    |
| *Name: ⑦                                                                                                    |
| WeatherAPI - PT                                                                                                    |
| Display title: ⑦ Localizations                                                                                                    |
| WeatherAPI - PT                                                                                                    |
| Description: Localizations                                                                                                    |
| List Definition Presentation Template to manage the use of<br>the Weather API                                                                                                    |
|                                                                                                    |
| I Presentation Template Options                                                                                                    |
| Import Export Insert Tag Insert Element Tags Insert Link Insert Image                                                                                                    |
| [Plugin:ListRenderingContext action="set" extension-id="[Element key="Plugin"]" attribute="source=<br>[Element key="Data Source"]" attribute="listItemSelection=[Element key="List Item Selection"]"] |
| [Component name="weatherapi/list appearances/simple weather list - pc" resultsPerPage=""<br>startPage=""]                                                                                             |
|                                                                                                    |

#### 8. Then select tag type If Edit Mode and click OK.

| Insert a Tag                                                                                                    | naste the tag into your design, or click OK to. |
|----------------------------------------------------------------------------------------------------|-------------------------------------------------|
| ert the tag at the current cursor location.                                                                                     | patto alo aginto your accign, or onor err to    |
| Tag:                                                                                                    |                                                 |
| [lfEditMode][/lfEditMode]                                                                                                    |                                                 |
| Select a tag type:<br>If Edit Mode                                                                                              |                                                 |
| Tag Description:<br>The I/EditMode tag is used to render the tag body in a web content viewer portlet only when a page is in er | dit mode. This tag can be used to display       |
| text, fields and elements in edit mode that are not required to be displayed when the page is in view mode.                     |                                                 |
|                                                                                                    |                                                 |
| OK                                                                                                    |                                                 |

9. Then add an editable element for both location and number of forecast days, again using the Insert Tag. Select Editable Element tag type, the WeatherAPI/WeatherAPI – CT content template, Location and later Number Of Forecast Days, mode Inplace and OK.

| Insert a Tag                                                                                                    | ?               |
|----------------------------------------------------------------------------------------------------|-----------------|
| Select the type of tag to create, and then define parameters for the selected tag. You can then either copy and paste the tag into your design, or clic<br>nsert the tag at the current cursor location. | :k <b>OK</b> to |
| Tag:                                                                                                    |                 |
| [EditableElement key="Location" format="div" mode="inplace"]<br>[Element key="Location"]<br>[/EditableElement]                                                                                           |                 |
| Select a tag type:<br>Editable Element v<br>Select source item type:<br><not set=""> v<br/>Select item context:<br/><not set=""> v</not></not>                                                           |                 |
| Select the authoring template for elements to reference:                                                                                                    |                 |
| WeatherAPI/WeatherAPI - CT Select authoring template                                                                                                    |                 |
| Select the element to edit:<br>Location  Format:<br>Div  V                                                                                                    |                 |
| Mode:<br>Inplace V                                                                                                    |                 |
| Tag Description:<br>The EditableElement tag is used to make elements from content items and site areas editable when rendered using a web content viewer porti<br>when the page is in edit mode.         | et              |
| ✓ Include tag start and end.                                                                                                    |                 |
| OK Cancel                                                                                                    |                 |

10. Update it to show what elements you are editing, e.g. add **Location:** before the element tag. You may also get it from the downloaded resources.

[Plugin:ListRenderingContext action="set" extension-id="[Element key="Plugin"]" attribute="source=[Element key="Data Source"]" attribute="listItemSelection=[Element key="List Item Selection"]"]

[Component name="weatherapi/list appearances/simple weather list - pc" resultsPerPage="" startPage=""]

[IfEditMode]

Location: [EditableElement key="Location" format="div" mode="inplace"]

[Element key="Location"]

[/EditableElement]

Number Of Forecast Days: [EditableElement key="Number Of Forecast Days" format="div" mode="inplace"]

[Element key="Number Of Forecast Days"]

[/EditableElement]

[/IfEditMode]

This should give you the following. Save it, using **Save**.

| Save and Close 🔽         | Read         | Preview        | Close     |  |  |
|--------------------------|--------------|----------------|-----------|--|--|
| Save                     |              |                |           |  |  |
| Save and Read            | te Properti  | es             |           |  |  |
| Save as Draft            |              |                |           |  |  |
| Save As                  |              |                |           |  |  |
| Display title: 🕐 Local   | zations      |                |           |  |  |
| WeatherAPI - PT          |              |                |           |  |  |
| Description: Localizat   | ions         |                |           |  |  |
| List Definition Presenta | ation Templa | te to manage t | he use of |  |  |
| the Weather API          | •            | ,              | 1         |  |  |
|                          |              |                |           |  |  |
| Procentation To          | malata O     | ntiono         |           |  |  |
| Presentation Te          | sinplate O   | puons          |           |  |  |

| Import Export Insert Tag Insert Element Tags Insert Link Insert Image                                |
|----------------------------------------------------------------------------------------------------|
| [Plugin:ListRenderingContext action="set" extension-id="[Element key="Plugin"]" attribute="source=   |
| [Element key="Data Source"]" attribute="listItemSelection=[Element key="List Item Selection"]"]      |
| [Component name="weatherapi/list appearances/simple weather list - pc" resultsPerPage=""             |
| startPage=""]                                                                                        |
| [IfEditMode]                                                                                         |
| Location: [EditableElement key="Location" format="div" mode=" <u>inplace</u> "]                      |
| [Element key="Location"]                                                                             |
| [/EditableElement]                                                                                   |
| Number Of Forecast Days: [EditableElement key="Number Of Forecast Days" format="div" mode="inplace"] |
| [Element key="Number Of Forecast Days"]                                                              |
| [/EditableElement]                                                                                   |
| [/IfEditMode]                                                                                        |

11. Then update the data source HTML component to use the additional parameters. Edit it and update the q parameter for location. Use **Insert Tag** before the Location element to determine if the user configuration is set, or if it should continue to use the default value.

| Library Explorer                                                                          | Libraries > WeatherAPI > Components > WeatherAPI Data Source                                                                                                    |  |  |  |  |  |
|-------------------------------------------------------------------------------------------|----------------------------------------------------------------------------------------------------|--|--|--|--|--|
| ▶ Item Views                                                                              | VeatherAPI Data Source                                                                                                    |  |  |  |  |  |
| ▶ Project Views                                                                           | Save and Close - Read Preview Close                                                                                                    |  |  |  |  |  |
| Group By Views                                                                            | HTML Properties                                                                                                    |  |  |  |  |  |
| Personal Views                                                                            | *Name: ⑦                                                                                                    |  |  |  |  |  |
| Help                                                                                      | WeatherAPI Data Source Display title:  Display title:  Display title:                                                                                                    |  |  |  |  |  |
| ▼ Open Items                                                                              | WeatherAPI Data Source                                                                                                    |  |  |  |  |  |
| WeatherAPI - CT       X         WeatherAPI - PT       X         WeatherAPI Data S       X | Description: Localizations WeatherAPI Data Source                                                                                                    |  |  |  |  |  |
| Close: All   Others<br>New -                                                              | O HTML Element                                                                                                    |  |  |  |  |  |
|                                                                                           | HTML Markup:                                                                                                    |  |  |  |  |  |
| <ul> <li>Open Views</li> </ul>                                                            | Import Export Insert Tag Insert Link Insert Image                                                                                                    |  |  |  |  |  |
| Library Explorer                                                                          | [Element key="WeatherAPI Base URL" context="selected" type="content" name="weatherapi/global<br>config/global config"]/forecast.json?key=[Element key="WeatherAPI Key" context="selected"<br>type="content" name="weatherapi/global config/global config"]&c=[]lement key="Location" |  |  |  |  |  |
| Preferences                                                                               | context="selected" type="content" name="weatherapi/global config/global config")&days=[Element<br>key="Number Of Forecast Days" context="selected" type="content" name="weatherapi/global config/global<br>config"]&aqi=no&alerts=no                                                 |  |  |  |  |  |

12. You can check if the Location element has a value. Select **Plugin Component** as **tag type**, **Logic** as **plugin type**, **If Empty Plugin (ifEmpty) plugin to reference**, select the **Include tag start and end** and click **OK**.

| Insert a Tag                                                                                                    | 0                  |
|----------------------------------------------------------------------------------------------------|--------------------|
| Select the type of tag to create, and then define parameters for the selected tag. You can then either copy and paste the tag into your design, or insert the tag at the current cursor location. | click <b>OK</b> to |
| Tag:                                                                                                    |                    |
| [Plugin:ifEmpty value=""][/Plugin:ifEmpty]                                                                                                    |                    |
| Select a taq type:<br>Plugin Component V                                                                                                    |                    |
| Select a plugin type:<br>Logic                                                                                                    |                    |
| Select plugin to reference:<br>If Empty Plugin (ifEmpty)                                                                                                    |                    |
| Type Description:                                                                                                    |                    |
| Rendering plugins related to programming logic                                                                                                    |                    |
| Tag Description:                                                                                                    |                    |
| Plugin that writes the enclosed body markup if the value parameter is empty.<br>Format is [ifEmpty value="VALUE"].                                                                                |                    |
| rclude tag start and end.                                                                                                    |                    |
| ✓ Include plugin tag identifier                                                                                                    |                    |
| OK Cancel                                                                                                    |                    |

13. If it is empty, it can continue using the global configuration location element. Therefore, you need to move the ifEmpty plugin close tag **[/Plugin:ifEmpty]** after this location element tag. Then put your cursor in the value that is now "" to test if the location element is empty and click **Insert Tag**.

|            | lement                                                                                                    |              |              |               |                                                             |
|------------|----------------------------------------------------------------------------------------------------|--------------|--------------|---------------|-------------------------------------------------------------|
| ITML Marku | p:                                                                                                    |              |              |               | 1                                                           |
| Import     | Export                                                                                                    | Insert Tag   | Insert Link  | Insert Image  |                                                             |
| Element    | key="Wea                                                                                                    | therAPI Base | e URL" conte | ext="selected | ' type="content" name="/WeatherAPI Global                   |
| onfig/Gl   | obal Con                                                                                                    | fig"]/foreca | ast.json?key | =[Element ke  |                                                             |
| ype="con   | tent" na                                                                                                    | me="/Weather | API/Global   | Config/Globa  | Config"]&q= <mark>[Plugin:ifEmpty value=""]</mark> [Element |
| ey="Loca   | tion" co                                                                                                    | ntext="seled | cted" type=" | content" nam  | e="/WeatherAPI/Global Config/Global Config"]                |
| /Plugin:   | ifEmpty]                                                                                                    | &days=[Eleme | ent key="Num | ber Of Forec  | ast Days" context="selected" type="content"                 |
|            | 1. Sec. 1. Sec. 1. Sec. 1. Sec. 1. Sec. 1. Sec. 1. Sec. 1. Sec. 1. Sec. 1. Sec. 1. Sec. 1. Sec. 1. Sec. 1. Sec. |              | Eig/Global C |               |                                                             |

14. Select the Location element in your WeatherAPI – CT and click OK.

| Insert a Tag                                                                                                    | 0                           |
|----------------------------------------------------------------------------------------------------|-----------------------------|
| Select the type of tag to create, and then define parameters for the selected tag. You can then either copy and paste the tag into your des<br>nsert the tag at the current cursor location. | sign, or click <b>OK</b> to |
| Tag:                                                                                                    |                             |
| [Element key="Location"]                                                                                                    |                             |
| Select a taq type:<br>Element  Select source item type:<br>Not set> ✓                                                                                                    |                             |
| Select item context:<br><not set=""></not>                                                                                                    |                             |
| Select the authoring template for elements to reference:                                                                                                    |                             |
| WeatherAPI/WeatherAPI - CT Select authoring template                                                                                                    |                             |
| Select the element to reference:                                                                                                    |                             |
| Tag Description:                                                                                                    |                             |
| The Element tag is used to reference an element within a presentation template or element design.                                                                                            |                             |
| OK Cancel                                                                                                    |                             |

15. Then click **Insert Tag** again to manage the case it is set.

| HTML Element                                  | /                                                                 |       |
|-----------------------------------------------|-------------------------------------------------------------------|-------|
| HTML Markup:                                  |                                                                   |       |
| Import Export Insert Tag                      | Insert Link Insert Image                                          |       |
| [Element key="WeatherAPI Base                 | URL" context= selected" type="content" name="/WeatherAPI/Global   |       |
| Config/Global Config"]/forecas                | t.json?key=[Element key="WeatherAPI Key" context="selected"       |       |
| type="content" name="/WeatherA                | PI/Global Config/Global Config"]&q=[Plugin:ifEmpty value="[Elemen | nt    |
| key="Location"] <mark></mark> '][Element key= | "Location" context="selected" type="content" name="/WeatherAPI/G  | lobal |
| Config/Global Config"][/Plugin                | :ifEmpty]&days=[Element key="Number Of Forecast Days"             |       |
| context="selected" type="conte                | nt" name="/WeatherAPI/Global Config/Global Config"]&agi=no&alert: | s=no  |
|                                               |                                                                   |       |

#### 16. In this case, select the If Not Empty plugin and click OK.

| Insert a Tag                                                                                                    | 0                                 |
|----------------------------------------------------------------------------------------------------|-----------------------------------|
| Select the type of tag to create, and then define parameters for the selected tag. You can then either copy and paste the tag into you insert the tag at the current cursor location. | our design, or click <b>OK</b> to |
| Tag:                                                                                                    |                                   |
| [Plugin:ifNotEmpty value=""][/Plugin:ifNotEmpty]                                                                                                    |                                   |
| Select a tag type:<br>Plugin Component V                                                                                                    |                                   |
| Select a plugin type:                                                                                                    |                                   |
|                                                                                                    |                                   |
| Select plugin to reference:                                                                                                    |                                   |
| If Not Empty Plugin (ifNotEmpty)                                                                                                    |                                   |
| Type Description:                                                                                                    |                                   |
| Rendering plugins related to programming logic                                                                                                    |                                   |
| Tag Description:                                                                                                    |                                   |
| Plugin that writes the enclosed body markup if the value parameter is not empty.<br>Format is [ifNotEmpty value='VALUE'].                                                             |                                   |
| ☑ Include tag start and end.                                                                                                    |                                   |
| Include plugin tag identifier                                                                                                    |                                   |
| OK Cancel                                                                                                    |                                   |

17. Then insert in the value the **element tag** for **Location** again for the isNotEmpty value and for the result to show.

| O HTML Element                                                |                                                               |                                                                         |                                                                               |                                                                                 |                                                                                                    |  |  |  |
|---------------------------------------------------------------|---------------------------------------------------------------|-------------------------------------------------------------------------|-------------------------------------------------------------------------------|---------------------------------------------------------------------------------|----------------------------------------------------------------------------------------------------|--|--|--|
| HTML Marke                                                    | up:                                                           |                                                                         |                                                                               |                                                                                 |                                                                                                    |  |  |  |
| Import                                                        | Export                                                        | Insert Tag                                                              | Insert Link                                                                   | Insert Image                                                                    |                                                                                                    |  |  |  |
| config/gi<br>type="con<br>key="Loca<br>config/gi<br>key="Loca | lobal con<br>ntent" na<br>ation"]"]<br>lobal con<br>ation"][/ | fig"]/forec<br>me="weather<br>[Element ke<br>fig"][/Plug<br>Plugin:ifNo | ast.json?key<br>api/global c<br>y="Location"<br>in:ifEmpty][<br>tEmpty] &days | <pre>r=[Element ke config/global ' context="se Plugin:ifNot s=[Element ke</pre> | ' type="content" name="weatherapi/global<br>/="WeatherAPI Key" context="selected"<br>config"]&q=[Plugin:ifEmpty value="[Element<br>Lected" type="content" name="weatherapi/global<br>Empty value="[Element key="Location"]"][Element<br>/="Number Of Forecast Days" context="selected"<br>config"]&aqi=no&alerts=no |  |  |  |

18. Then do the same for **Number of Forecast Days** for the days parameter. You may also use the downloaded resources.

[Element key="WeatherAPI Base URL" context="selected" type="content" name="weatherapi/global config/global config"]/forecast.json?key=[Element key="WeatherAPI Key" context="selected" type="content" name="weatherapi/global config/global config"]&q=[Plugin:ifEmpty value="[Element key="Location"]"][Element key="Location" context="selected" type="content" name="weatherapi/global config/global config"][/Plugin:ifEmpty][Plugin:ifNotEmpty value="[Element key="Location"]"][Element key="Location"][/Plugin:ifNotEmpty]&days=[Plugin:ifEmpty value="[Element key="Number Of Forecast Days"]"][Element key="Number Of Forecast Days" context="selected" type="content" name="weatherapi/global config"][/Plugin:ifEmpty][Plugin:ifNotEmpty value="[Lement key="Number Of Forecast Days" context="selected" type="content" name="weatherapi/global config/global config"][/Plugin:ifEmpty][Plugin:ifNotEmpty value="[Lement key="Number Of Forecast Days" context="selected" type="content" name="weatherapi/global config/global config"][/Plugin:ifEmpty][Plugin:ifNotEmpty value="[Element key="Number Of Forecast Days"]"][Element key="Number Of Forecast Days"]"][Element key="Number Of Forecast Days"]"][Element key="Number Of Forecast

Days"][/Plugin:ifNotEmpty]&aqi=no&alerts=no

#### And you should get.

| O HTML Element                                                                                    |           |              |              |               |           |            |             |                 |      |
|---------------------------------------------------------------------------------------------------|-----------|--------------|--------------|---------------|-----------|------------|-------------|-----------------|------|
| HTML Markup:                                                                                      |           |              |              |               |           |            |             |                 |      |
| Import                                                                                            | Export    | Insert Tag   | Insert Link  | Insert Image  |           |            |             |                 |      |
| [Element                                                                                          | key="Wea  | therAPI Base | URL" conte   | xt="selected  | " type="c | ontent" na | ame="weathe | erapi/global    |      |
| config/gl                                                                                         | lobal con | fig"]/foreca | st.json?key  | =[Element ke  | y="Weathe | rAPI Key"  | context="s  | selected"       |      |
| type="cor                                                                                         | ntent" na | me="weathera | .pi/global c | onfig/global  | config"]  | &q=[Plugin | h:ifEmpty v | value="[Element | t    |
| key="Loca                                                                                         | ation"]"] | [Element key | -"Location"  | context="se   | lected" t | ype="conte | ent" name=' | "weatherapi/glo | obal |
| config/gl                                                                                         | Lobal con | fig"][/Plugi | n:ifEmpty][  | Plugin: ifNot | Empty val | ue="[Eleme | ent key="Lo | ocation"]"][Ele | emer |
| key="Loca                                                                                         | ation"][/ | Plugin:ifNot | .Empty]&days | = [Plugin:ifE | mpty valu | e="[Elemer | nt key="Nur | mber Of Foreca  | st   |
| Days"]"][                                                                                         | [Element  | key="Number  | Of Forecast  | Days" conte   | xt="selec | ted" type: | content"    |                 | _    |
| name="weatherapi/global config/global config"][/Plugin:ifEmpty][Plugin:ifNotEmpty value="[Element |           |              |              |               |           |            |             |                 |      |
| key="Numb                                                                                         | ber Of Fo | recast Days" | ]"][Element  | key="Number   | Of Forec  | ast Days"  |             |                 |      |
| [/Plugin:                                                                                         | ifNotEmp  | ty]¦aqi=no&a | lerts=no     |               |           |            |             |                 |      |

19. Save it and then test it. Open your **Joy** page, put it in the **Edit Mod**e and change the **Location** and **Number of Forecast Days**. You may need to refresh the page to see your updates reflected.

| < | Published Site 👻 Edit Mode: CON                                                                                                    | Show Metadata: O ON E                                                                                             | 3 | 奋 | :   | ≭ <sub>A</sub> English ▼ | hcl (j         |
|---|----------------------------------------------------------------------------------------------------|----------------------------------------------------------------------------------------------------|---|---|-----|--------------------------|----------------|
| + | ← Back to home  ⓒ                                                                                                    | WCODBURN STORES                                                                                                   |   |   |     | 7                        | ⊂              |
|   | Site Manager                                                                                                    | Presentation.                                                                                                    |   |   |     |                          |                |
|   | ₿ <sup>1</sup> <sup>+</sup> <sup>+</sup>                                                                                                    | Web Content Viewer (Contextual)                                                                                   |   |   |     |                          |                |
|   | Woodburn Stores  Woodburn Stores  Stores Stores  Stores  Stores Stores  Stores Stores  Stores  Stores Stores  Stores  Stores Stores  Stores Stores Stores Stores Stores Stores Stores Stores Stores Stores Stores Stores Stores Stores Stores Stores Stores Stores Stores Stores Stores Stores Stores Stores Stores Stores Stores Stores Stores Stores Stores Stores Stores Stores Stores Stores Stor | Paris, France: 23.0°C / 73.4°F Modera<br>thunder<br>2023-05-04 10.7°C - 23.7°C / 51.3°F - 74.7°F / Patchy rain po |   |   | hea | avy rain w               | ith 📮          |
|   | <ul> <li>□ Site Settings ← sitesettings</li> <li>□ Search Page ← search page</li> <li>□ Shop ← shop</li> <li>□ Checkout ← checkout</li> </ul>                                                                                                    | 2023-05-05 11.3°C - 18.5°C / 52.3°F - 65.3°F / Patchy rain po<br>Location:<br>Paris                               |   |   |     |                          |                |
|   | Image: Image: Image                  | Number Of Forecast Days Days:<br>2                                                                                |   |   |     |                          | <mark>_</mark> |

Congratulations! You successfully configured the user configuration to override the Location and Number Of Forecast Days default values easily using inline or WYSIWYG mode.

## Part 5: Add List Appearance Options

And finally, you will add different ways to show the weather data and allow a business user to select from them. You will create a couple of variations of the list presentation, managed by Personalization Components, with a table and card UI, and then you will extend the List Definition content to allow the user to select between these variations.

 In the Authoring Portlet, edit your existing your WeatherAPI library – Components – List Appearance folder - Simple Weather List - PC Personalization Component. Then make a copy, click Save As.

| Libraries > WeatherAPI                                                 | > Component | ts > List Appe | arances > | Simple Weather List - PC |  |  |  |  |
|------------------------------------------------------------------------|-------------|----------------|-----------|--------------------------|--|--|--|--|
| Simple Weather List - PC<br>Status - Published   Created by Gene Hayes |             |                |           |                          |  |  |  |  |
| Save and Close                                                         | Read        | Preview        | Close     |                          |  |  |  |  |
| Save                                                                   |             |                |           | r                        |  |  |  |  |
| Save and Read                                                          | roperties   |                |           |                          |  |  |  |  |
| Save as Draft                                                          |             |                |           |                          |  |  |  |  |
| Save As                                                                | PC          |                |           |                          |  |  |  |  |
| Display title: C Save A                                                | s ations    |                |           |                          |  |  |  |  |

2. Name and give it the display title WeatherAPI Table - PC.

| Save As                                                                                                  |                            |  |  |  |  |  |  |
|----------------------------------------------------------------------------------------------------|----------------------------|--|--|--|--|--|--|
| The following information is r                                                                           | equired to save this item: |  |  |  |  |  |  |
| *New name:<br>WeatherAPI Table - PC                                                                      |                            |  |  |  |  |  |  |
| New display title:<br>Localizations                                                                      |                            |  |  |  |  |  |  |
| WeatherAPI Table - PC                                                                                    |                            |  |  |  |  |  |  |
| WeatherAPI Table - PC<br>*Select a location to save the item in: Select<br>WeatherAPI / List Appearances |                            |  |  |  |  |  |  |

 $\hfill \Box$  Set "Gene Hayes" as the author and owner of the new item.

| ок | Cancel |
|----|--------|
|    |        |

3. Then update the description.

| Personalization     | Properties                     |  |  |    |  |  |  |  |  |
|---------------------|--------------------------------|--|--|----|--|--|--|--|--|
| *Name: 🕐            |                                |  |  |    |  |  |  |  |  |
| WeatherAPI Table    | PC                             |  |  |    |  |  |  |  |  |
| Display title: 🔊 Lo | Display title: ⑦ Localizations |  |  |    |  |  |  |  |  |
| WeatherAPI Table    | WeatherAPI Table - PC          |  |  |    |  |  |  |  |  |
| Description: Local  | zations                        |  |  |    |  |  |  |  |  |
| WeatherAPI Table    | ist appearance                 |  |  |    |  |  |  |  |  |
|                     |                                |  |  | 1. |  |  |  |  |  |

4. And update the card List Presentation Markup to make it look like

## Weather Forecast

London, United Kingdom: 8.0°C / 46.4°F Partly cloudy

| <b></b>    | ß                                | ·             |
|------------|----------------------------------|---------------|
| 2023-02-10 | 2.5°C - 9.5°C / 36.5°F - 49.1°F  | Partly cloudy |
| 2023-02-11 | 5.3°C - 14.3°C / 41.5°F - 57.7°F | Partly cloudy |
| 2023-02-12 | 5.1°C - 14.1°C / 41.2°F - 57.4°F | Sunny         |

5. Manage the top of this presentation in the Header with this code. Use an editable profile tag to display the title of your content. Notice you may get multiple values with a single ListRenderingContext plugin tag.

<div class="container-fluid" style="font-size: 16px">

<h1 class="display-6 text-primary ms-4 ms-md-0 mt-2">

[EditableProperty field="title" type="content" context="current" format="div"]

[Property type="content" context="current" field="title"]

[/EditableProperty]

</h1>

<h2 class="ms-4 ms-md-0">

[Plugin:ListRenderingContext action="getListProperty" key="location.name"], [Plugin:ListRenderingContext action="getListProperty" key="location.country"]: [Plugin:ListRenderingContext action="getListProperty" key="current.temp\_c"]°C / [Plugin:ListRenderingContext action="getListProperty" key="current.temp\_f"]°F&nbsp[Plugin:ListRenderingContext action="getListProperty" key="current.condition.text"]

</h2>

<thead class="table-dark">

<i class="fas fa-2x fa-calendar"></i>

<i class="fas fa-2x fa-thermometer-half"></i>

<i class="fas fa-2x fa-cloud-sun-rain"></i>

</thead>

6. Change the result design, the rows in the table, to.

```
[AttributeResource attributeName="date" separator=","]
```

[AttributeResource attributeName="day.mintemp\_c" separator=","]°C -[AttributeResource attributeName="day.maxtemp\_c" separator=","]°C

/

[AttributeResource attributeName="day.mintemp\_f" separator=","]°F - [AttributeResource attributeName="day.maxtemp\_f" separator=","]°F

[AttributeResource attributeName="day.condition.text" separator=","]

7. And update the Footer, to close the table, to.

8. Click **Save** and then **Save As** to create your Card Personalization Component. This will look like.

Weather Forecast

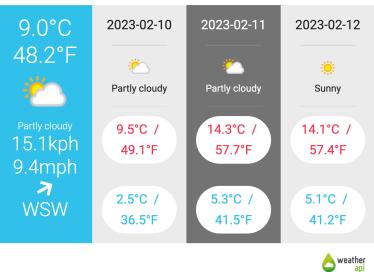

9. Name and give it the display title **WeatherAPI Card – PC** and click **OK**.

| Save As                                                                       |
|-------------------------------------------------------------------------------|
| The following information is required to save this item:                      |
| *New name:<br>WeatherAPI Card - PC                                            |
| New display title:<br>Localizations                                           |
| WeatherAPI Card - PC                                                          |
| *Select a location to save the item in: Select  WeatherAPI / List Appearances |
| Set "Gene Hayes" as the author and owner of the new item.                     |

OK Cancel

# 10. Update the description again and update the Header again to manage the top and the left column of this card presentation.

```
<div class="container-fluid">
  <h1 class="display-5 text-primary ms-4 ms-lg-0 mt-2">
   [EditableProperty field="title" type="content" context="current" format="div"]
          [Property type="content" context="current" field="title"]
    [/EditableProperty]
 </h1>
  <div class="row g-0 p-0 m-0 text-center">
    [Plugin:Equals text1="[Plugin:ListRenderingContext action="getListProperty" key="current.is_day"]"
text2="1"]
    <div class="col-lg col-sm-12 py-1 py-lg-4 p-4 text-white bg-info">
    [/Plugin:Equals]
    [Plugin:Otherwise]
    <div class="col-lg col-sm-12 py-1 py-lg-4 p-4 text-white bg-dark">
    [/Plugin:Otherwise]
      <div class="row g-0 p-0 m-0">
         <div class="col">
           <span class="display-4">[Plugin:ListRenderingContext action="getListProperty"
key="current.temp_c"]°C</span>
         </div>
      </div>
      <div class="row g-0 p-0 m-0">
        <div class="col">
           <span class="display-4">[Plugin:ListRenderingContext action="getListProperty"
key="current.temp f"]°F</span>
         </div>
      </div>
      <div class="row g-0 p-0 m-0 d-flex align-items-center">
        <div class="col">
           <img style="width: 128px" src="[Plugin:ListRenderingContext action="getListProperty"
key="current.condition.icon"]">
        </div>
        <div class="col">
           <span class="display-6 fs-4">[Plugin:ListRenderingContext action="getListProperty"
key="current.condition.text"]</span>
        </div>
      </div>
      <div class="row g-0 p-0 m-0 text-white d-flex align-items-center">
         <div class="col">
           <div class="row g-0 p-0 m-0">
             <div class="col display-5">[Plugin:ListRenderingContext action="getListProperty"
key="current.wind_kph"]kph</div>
           </div>
           <div class="row g-0 p-0 m-0">
             <div class="col display-5">[Plugin:ListRenderingContext action="getListProperty"
key="current.wind_mph"]mph</div>
           </div>
         </div>
         <div class="col">
           <div class="row g-0 p-0 m-0">
             <i class="fas fa-3x fa-arrow-down" style="transform: rotate([Plugin:ListRenderingContext
action="getListProperty" key="current.wind_degree"]deg)"></i>
           </div>
           <div class="row g-0 p-0 m-0">
             <div class="col display-5">[Plugin:ListRenderingContext action="getListProperty"
key="current.wind_dir"]</div>
           </div>
         </div>
      </div>
    </div>
```

#### 11. Change the result design, additional columns, to.

```
[Plugin:ifListIndex by='odd']
<div class="col-lg col-sm-12 py-1 py-lg-4 p-4 text-dark bg-light fs-2">
  <span>[AttributeResource attributeName="date" separator=","]</span>
  <hr class="m-1 m-lg-4 border-light">
  <div class="row g-0 p-0 m-0">
    <div class="col">
      <img style="width: 64px;" src="[AttributeResource attributeName="day.condition.icon" separator=","]">
    </div>
  </div>
  <div class="row g-0 p-0 m-0 text-center fs-4">
    <div class="col">
      [AttributeResource attributeName="day.condition.text" separator=","]
    </div>
  </div>
  <hr class="m-1 m-lg-4 border-light">
  <div class="row g-0 p-0 m-0">
    <span class="text-danger bg-white p-2 rounded-pill">
      [AttributeResource attributeName="day.maxtemp_c" separator=","]°C
       / 
      [AttributeResource attributeName="day.maxtemp f" separator=","]°F
    </span>
  </div>
  <br>
  <div class="row g-0 p-0 m-0 mt-1">
    <span class="text-info bg-white p-2 rounded-pill">
      [AttributeResource attributeName="day.mintemp_c" separator=","]°C
       / 
      [AttributeResource attributeName="day.mintemp_f" separator=","]°F
    </span>
  </div>
</div>
[/Plugin:ifListIndex]
[Plugin:ifListIndex by='even']
<div class="col-lg col-sm-12 py-1 py-lg-4 p-4 text-white fs-2" style="background-color: var(--bs-gray);">
  <span>[AttributeResource attributeName="date" separator=","]</span>
  <hr class="m-1 m-lg-4">
  <div class="row g-0 p-0 m-0">
    <div class="col">
      <img style="width: 64px;" src="[AttributeResource attributeName="day.condition.icon" separator=","]">
    </div>
  </div>
  <div class="row g-0 p-0 m-0 text-center fs-4">
    <div class="col">
      [AttributeResource attributeName="day.condition.text" separator=","]
    </div>
  </div>
  <hr class="m-1 m-lg-4">
  <div class="row g-0 p-0 m-0">
    <span class="text-danger bg-white p-2 rounded-pill">
      [AttributeResource attributeName="day.maxtemp_c" separator=","]°C
       / 
      [AttributeResource attributeName="day.maxtemp_f" separator=","]°F
    </span>
  </div>
  <br>
  <div class="row g-0 p-0 m-0 mt-1">
    <span class="text-info bg-white p-2 rounded-pill">
      [AttributeResource attributeName="day.mintemp_c" separator=","]°C
       / 
      [AttributeResource attributeName="day.mintemp_f" separator=","]°F
    </span>
  </div>
</div>
[/Plugin:ifListIndex]
```

12. And update the Footer, to close the table, to.

```
</div>
<div class="row g-0 p-0 m-0">
<div class="row g-0 p-0 m-0">
<div class="col-lg col-sm-12 py-1 py-lg-4 p-4 text-end">
<a href="https://www.weatherapi.com/" title="Free Weather API" target=""><img
src='//cdn.weatherapi.com/v4/images/weatherapi_logo.png' alt="Weather data by WeatherAPI.com"
border="0"></a>
</div>
</div>
</div>
</div>
</div>
```

2. Again, save it. Then update your List Definition to allow your user to select from these presentations. First add a List Appearance element to your content template. Edit the **WeatherAPI – CT** again.

You may also again make a backup of your WeatherAPI – CT Content Template, using **Save As** and then select your original again.

#### Then click Manage Elements.

| Library Explorer                   |   | Libraries > WeatherAPI > Authoring Templates > WeatherAPI - CT                                    |  |  |  |  |  |
|------------------------------------|---|---------------------------------------------------------------------------------------------------|--|--|--|--|--|
| Item Views                         |   | Status - Published   Last modified Yesterday 2:43:43 PM GMT by Gene Hayes   Created by Gene Hayes |  |  |  |  |  |
| Project Views                      |   | Save and Close 🔽 Read Preview Manage Elements Close                                               |  |  |  |  |  |
| Group By Views                     |   | Save Properties Default Content Default Content Properties                                        |  |  |  |  |  |
| <ul> <li>Personal Views</li> </ul> |   | Save and Read                                                                                     |  |  |  |  |  |
| Help                               |   | Save As                                                                                           |  |  |  |  |  |
| <ul> <li>Open Items</li> </ul>     |   | WeatherAPI - CT                                                                                   |  |  |  |  |  |
| 🗐 WeatherAPI - CT                  | × | Description: Localizations                                                                        |  |  |  |  |  |
| ED WeatherAPI-CI                   | ~ | List Definition Content Template to manage the use of the                                         |  |  |  |  |  |

13. Then, add the new Component Reference element List Appearance that will help to refer to any of these components. Click **OK**.

| Element type        | Name                    | Display title           |  |
|---------------------|-------------------------|-------------------------|--|
| Component Reference | Data Source             | Data Source             |  |
| Short Text          | Plugin                  | Plugin                  |  |
| Short Text          | List Item Selection     | List Item Selection     |  |
| Short Text          | Location                | Location                |  |
| Number              | Number Of Forecast Days | Number Of Forecast Days |  |
| Component Reference | List Appearance         | List Appearance         |  |
|                     |                         |                         |  |

OK Cancel

14. Then set a default value, e.g. **Simple Weather List – PC** and click **Save and Read** to apply it to the existing content.

| List Appeara      | nce              |               |             |  |
|-------------------|------------------|---------------|-------------|--|
| Component: 🕒      |                  |               |             |  |
| Select Component  | •                |               |             |  |
| VeatherAPI / List |                  | imple Weather | List - PC 🗶 |  |
| vealnerAPT / List | Appearances / Si | mple weather  | List - PC 💌 |  |
|                   |                  |               |             |  |
|                   |                  |               |             |  |

#### 15. Then click **Apply Authoring Template**.

| Libraries > | braries > WeatherAPI > Authoring Templates > WeatherAPI - CT |                                      |                      |                |               |   |
|-------------|--------------------------------------------------------------|--------------------------------------|----------------------|----------------|---------------|---|
|             | VeatherAPI -                                                 | CT 😭<br>modified Today 4:56:55 PM GM | T by <u>Gene Hay</u> | es   Created b | by Gene Hayes | S |
| Edit        | Add To Project                                               | Apply Authoring Template             | Preview              | More -         | Close         |   |

#### 16. Select Add new elements and click OK.

| Apply content template                                                                                                    | 0       |
|----------------------------------------------------------------------------------------------------|---------|
| Select how to re-apply the elements of "WeatherAPI - CT" to all items that use this authoring template. This process may take a long time to run if this authoring template is used by number of items. If this is a case, you should apply the template separately to smaller sets of items instead of all the items that use this template. | a large |
| Add new elements                                                                                                    |         |
| Remove existing elements                                                                                                    |         |
| Replace elements that have changed type (with auto data conversion)                                                                                                    |         |
| Replace elements that have changed type (without auto data conversion)                                                                                                    |         |
| Copy hidden fields values from the authoring template                                                                                                    |         |
| Enter values for mandatory fields                                                                                                    |         |
| Save invalid items                                                                                                    |         |
| Save items as draft Save items as draft                                                                                                    |         |
| OK                                                                                                    |         |

17. And then update the corresponding presentation template use this selected List Appearance. Edit the WeatherAPI – PT and replace the hardcoded Simple Weather List – PC component tag by an element tag for the new List Appearance. Then add the List Presentation as an editable element in the Edit Mode section, add a format="title" to make it display the title of your selected List Appearance component and save it again.

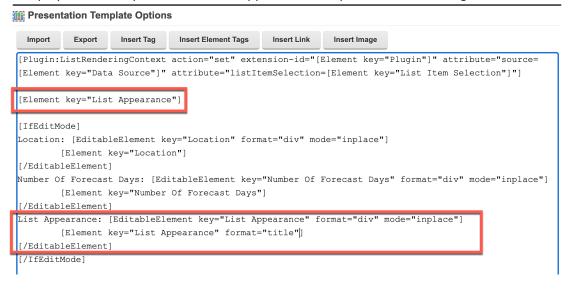

18. Now try it out again in your Joy page. Select the List Appearance and click **Select Component**.

| Paris, France: 22.0°C / 71.6°F Su                                                                                                   | nny                                                         |
|----------------------------------------------------------------------------------------------------|-------------------------------------------------------------|
| 2023-05-04 10.7°C - 23.7°C / 51.3°F - 74.7°F / Patchy rai<br>2023-05-05 11.3°C - 18.5°C / 52.3°F - 65.3°F / Patchy rai<br>Location: | •                                                           |
| Paris                                                                                                    |                                                             |
| Number Of Forecast Days:                                                                                                    |                                                             |
| 2                                                                                                    | Component:                                                  |
| List Appearance DC:                                                                                                    | WeatherAPI / List Appearances / Simple Weather<br>List - PC |
| Simple Weather List - PC                                                                                                    | Select Component                                            |
|                                                                                                    |                                                             |
|                                                                                                    | Save Cancel                                                 |
| Product Selector                                                                                                    |                                                             |

### 19. Then select any of your other List Appearances, e.g. WeatherAPI Table - PC and click OK.

| Paris, France: 22.0°C /                                             | 71.6°F Sunny                                                              |                       |  |  |  |
|---------------------------------------------------------------------|---------------------------------------------------------------------------|-----------------------|--|--|--|
| 2023-05-04 10.7°C - 23.7°C / 51.3°F - 74.7°F / Patchy rain possible |                                                                           |                       |  |  |  |
| 2023-05-05 11.3°C - 18.5°C / 52.3°F - 65.3°F / Patchy rain possible |                                                                           |                       |  |  |  |
| Location:                                                           |                                                                           |                       |  |  |  |
| Paris                                                               |                                                                           |                       |  |  |  |
| Number Of Forecast Days:                                            |                                                                           |                       |  |  |  |
| 2                                                                   |                                                                           |                       |  |  |  |
| List Appearance DE:                                                 |                                                                           |                       |  |  |  |
| Simple Weather List - PC                                            |                                                                           |                       |  |  |  |
|                                                                     | Select the component that will be referenced in this content.             | ۲                     |  |  |  |
| Product Selector                                                    | Views: All   Recent Items   Favorites                                     | Search -              |  |  |  |
| AT                                                                  | Libraries  WeatherAPI > List Appearances                                  | Display:              |  |  |  |
| Mirls 🖉                                                             | Filter                                                                    |                       |  |  |  |
| Deur                                                                | Type Title Status Library Last Saved                                      | Author                |  |  |  |
| 👺 Boys                                                              | O 🛅 Simple Weather List - PC Published WeatherAPI 3/29/23, 9:23:36 AM GMT | Gene Hayes            |  |  |  |
| <b>1</b>                                                            | O 🛅 🖨 WeatherAPI Card - PC Published WeatherAPI Today 6:01:04 PM GMT      | Gene Hayes            |  |  |  |
| Momen                                                               | 💽 🛅 🆀 WeatherAPI Table - PC Published WeatherAPI Today 6:00:41 PM GMT     | Gene Hayes            |  |  |  |
| 🔊 Men                                                               |                                                                           |                       |  |  |  |
|                                                                     | Show: 10   25   50 items per page First   P                               | revious   Next   Last |  |  |  |
|                                                                     | OK None Cancel                                                            |                       |  |  |  |

20. And click Save.

| Paris, France: 22.0°C / 71                                                                                         | I.6°F Sunny                                                                             |
|----------------------------------------------------------------------------------------------------|-----------------------------------------------------------------------------------------|
| 2023-05-04 10.7°C - 23.7°C / 51.3°F - 74.7°I<br>2023-05-05 11.3°C - 18.5°C / 52.3°F - 65.3°I<br>Location:<br>Paris |                                                                                         |
| Number Of Forecast Days:<br>2<br>List Appearance CE:                                                               |                                                                                         |
| Simple Weather List - PC                                                                                           |                                                                                         |
| Product Selector                                                                                                   | Component:<br>WeatherAPI / List Appearances / WeatherAPI Table - PC<br>Select Component |
| Girls                                                                                                    | Save Cancel                                                                             |

21. You may need to refresh your page and update your title.

| precast                              |                                                                                                  |  |  |  |
|--------------------------------------|--------------------------------------------------------------------------------------------------|--|--|--|
| Paris, France: 22.0°C / 71.6°F Sunny |                                                                                                  |  |  |  |
| ß                                    | ÷                                                                                                |  |  |  |
| 10.7°C - 23.7°C / 51.3°F - 74.7°F    | Patchy rain possible                                                                             |  |  |  |
| 11.3°C - 18.5°C / 52.3°F - 65.3°F    | Patchy rain possible                                                                             |  |  |  |
|                                      |                                                                                                  |  |  |  |
|                                      |                                                                                                  |  |  |  |
| ::                                   |                                                                                                  |  |  |  |
|                                      |                                                                                                  |  |  |  |
|                                      |                                                                                                  |  |  |  |
|                                      |                                                                                                  |  |  |  |
|                                      | : 22.0°C / 71.6°F Sunny<br>0.7°C - 23.7°C / 51.3°F - 74.7°F<br>11.3°C - 18.5°C / 52.3°F - 65.3°F |  |  |  |

22. You may also test your Card list appearance.

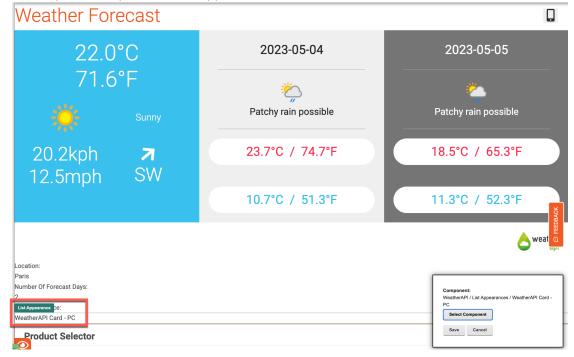

23. And you may switch off the edit mode to see how it shows for your visitors.

| < | Published Site  Edit Mode: OFF Show Metadata: | N N                   |                      | 日 伯 : <sup>ズ</sup> A English <b>- HCL</b> ① |
|---|-----------------------------------------------|-----------------------|----------------------|---------------------------------------------|
| Ŧ |                                               | STORES                |                      | Gene Hayes Z                                |
|   | Home Shop 🗸 Joy                               | Contact Us My Account | My Work 🗸            |                                             |
|   |                                               |                       |                      |                                             |
|   | Weather Forecast                              |                       |                      |                                             |
|   | 22.0°C                                        |                       | 2023-05-04           | 2023-05-05                                  |
| 6 | 。<br>71.6°F                                   |                       |                      | · · · · · · · · · · · · · · · · · · ·       |
|   | Sur                                           | nny                   | Patchy rain possible | Patchy rain possible                        |
|   | 20.2kph 💈                                     | 7                     | 23.7°C / 74.7°F      | 18.5°C / 65.3°F                             |
|   | 12.5mph S <sup>v</sup>                        | W                     |                      | <u>a</u>                                    |
|   |                                               |                       | 10.7°C / 51.3°F      | 11.3°C / 52.3°F                             |
| A |                                               |                       |                      | eweather<br>api                             |

24. Optionally, you may change the look of the edit mode. If you are using the DX Solution Modules, you may use the Spotlight Metadata Components/Properties Updater to show the meta-data of the content, like its Content Template, Title and Description. You may also use a callback to update the page right after changing an element to show its impact.

[Plugin:ListRenderingContext action="set" extension-id="[Element key="Plugin"]" attribute="source=[Element key="Data Source"]" attribute="listItemSelection=[Element key="List Item Selection"]"]

```
[Element key="List Appearance"]
[IfEditMode]
[Component name="spotlight/metadata components/properties updater"]
<style>
 .meta-data {
  background-color: #FFCDD2;
}
  .meta-data-size {
    width: 200px;
</style>
<div class="collapse2 mt-3 meta-data" id="dx-ta-1">
  <div class="properties-section d-flex flex-column w-100">
    <div class="d-flex flex-row ">
      <div class="meta-data-size">
        <strong>Location:</strong>
      </div>
      <div class="ms-3 form-outline w-100">
        [EditableElement key="Location" type="auto" mode="inplace" context="current" callback="var
myCallBack=new i$.Promise(); myCallBack.then(function(){window.location.reload(false)});return myCallBack;"]
          [Element key="Location"]
        [/EditableElement]
      </div>
    </div>
    <div class="d-flex flex-row ">
      <div class="meta-data-size">
        <strong>Number Of Forecast Days:</strong>
      </div>
      <div class="ms-3 form-outline w-100">
        [EditableElement key="Number Of Forecast Days" type="auto" mode="inplace" context="current"
callback="var myCallBack=new i$.Promise(); myCallBack.then(function(){window.location.reload(false)});return
myCallBack;"]
          [Element key="Number Of Forecast Days"]
        [/EditableElement]
      </div>
    </div>
    <div class="d-flex flex-row ">
      <div class="meta-data-size">
        <strong>List Appearance:</strong>
      </div>
      <div class="ms-3 form-outline w-100">
        [EditableElement key="List Appearance" type="auto" mode="inplace" context="current" callback="var
myCallBack=new i$.Promise(); myCallBack.then(function(){window.location.reload(false)});return myCallBack;"]
          [Element type="auto" context="current" format="title" key="List Appearance"]
        [/EditableElement]
      </div>
    </div>
  </div>
</div>
[/lfEditMode]
```

25. Again save and try it out. You may now also easily update the description as well.

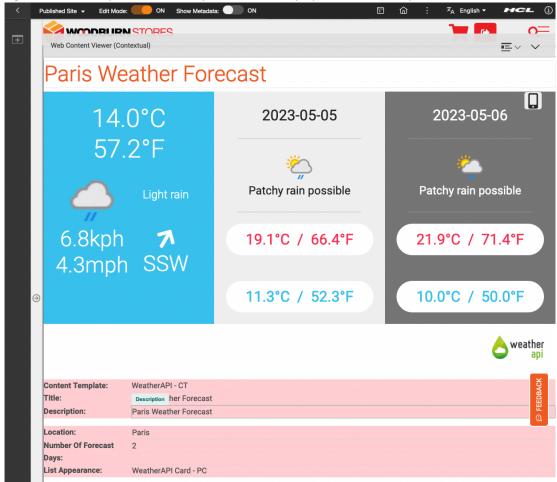

You have successfully added more list appearances and allowed a business user to easily select any of them.

# Optional Part 6: Authorize External Access

While this is typically an administrator task, you may optionally learn how to setup the signer certificate to allow use https and the HTTP Outbound Connection (AJAX Proxy) for the Weather API to overcome the CORS specification to authorize access of the external APIs.

 If you want to use https, you need to configure the signer certificate. Log into the Integrated Solution Console. If you use HCL SoFy, go to the **Solution Content** and **DX Solution Modules** and then click **Open Link** under the Integrated Solution Console. Note the default admin login User ID and Password you will need to log in. For other deployments, open a new browser tab or window and open <host>/ibm/console.

| <b>»</b> | C DX Solution Modules HCL Digital Experience SoFy Access Control Service S                                  | Solution Console |
|----------|----------------------------------------------------------------------------------------------------|------------------|
| :        | DX Solution Modules                                                                                         |                  |
| *        | Quick Links 💿 🔶                                                                                             | ⊳ v              |
| 5<br>0   | Demo Home Page https://dxplay.hclsofy.com/wps/portal [] Default Admin Login User ID : wpsadmin []           | nk               |
|          | Password : wpsadmin                                                                                         |                  |
|          | https://dx play.hclsofy.com/ibm/console [] Default Admin Login User ID : wpsadmin [] Password : wpsadmin [] | nk               |

2. Then enter your admin credentials from the Solution Console: **wpsadmin/wpsadmin** and click **Log in**.

| WebSphere. software |                                           |
|---------------------|-------------------------------------------|
|                     | WebSphere Integrated<br>Solutions Console |

3. Expand Security and click SSL certificate and key management, under Related Items Key stores and certificates, NodeDefaultTrustStore, under Additional Properties Signer certificates and Retrieve from port.

|                                                                                                    | Cell=dock | erCell, Profile=wp_p   | ofile                                                      |                                                                 | Close pag                                         |
|----------------------------------------------------------------------------------------------------|-----------|------------------------|------------------------------------------------------------|-----------------------------------------------------------------|---------------------------------------------------|
| View: All tasks                                                                                                    | SSL certi | ficate and key man     | agement                                                    |                                                                 | ? =                                               |
| - Welcome                                                                                                    |           |                        |                                                            |                                                                 |                                                   |
| Guided Activities                                                                                                    |           | ertificate and ke      |                                                            | stores and certificates > NodeDefaultTrustStore > Signer certif | licates                                           |
| + Servers                                                                                                    | Mana      | ges signer certificat  | es in key stores.                                          |                                                                 |                                                   |
| Applications                                                                                                    | ± Pre     | eferences              |                                                            |                                                                 |                                                   |
| + Services                                                                                                    | Ad        | d Delete Extra         | ect Retrieve from por                                      | t                                                               |                                                   |
| + Resources                                                                                                    | D         | D 👯 🗳                  |                                                            |                                                                 |                                                   |
| Security                                                                                                    | Selec     | t Alias 🛟              | Issued to $\Diamond$                                       | Fingerprint (SHA Digest) 🗇                                      | Expiration 🗘                                      |
| <ul> <li>Global security</li> <li>Security domains</li> </ul>                                                             | You       | can administer the     | following resources:                                       |                                                                 |                                                   |
| Security doctarian     Authorization Cround     SSL certificate and key management     Security auditing     Bus security |           | <u>maps.googleapis</u> | CN=GTS Root<br>R1, O=Google<br>Trust Services<br>LLC, C=US | 08:74:54:87:E8:91:C1:9E:30:78:C1:F2:A0:7E:45:29:50:EF:36:F6     | Valid from<br>Jun 19, 2020<br>to Jan 28,<br>2028. |
| + Environment                                                                                                    |           | root                   | CN=localhost,                                              | 34:87:E5:29:FA:BC:CD:63:9B:59:4A:66:30:43:7B:7B:FD:44:4D:64     | Valid from<br>Mar 30, 2021                        |

4. As Host, enter the host of WeatherAPI **api.weatherapi.com**, enter **443** (for https) in the **Port** field, and an Alias name to distinguish this certification, e.g. **WeatherAPI**. Then click **Retrieve signer information**.

| SSL certificate and key management                                                                                                    |
|----------------------------------------------------------------------------------------------------|
| SSL certificate and key management         > Key stores and certificates         > NodeDefaultTrustStore           > Signer certificates         > Retrieve from port |
| Makes a test connection to a Secure Sockets Layer (SSL) port and retrieves the signer from the server during the handshake.                                           |
| General Properties                                                                                                    |
| Host     api.weatherapi.com     Port     443                                                                                                    |
| SSL configuration for outbound connection NodeDefaultSSLSettings $\checkmark$                                                                                         |
| Alias WeatherAPI Retrieve signer information                                                                                                    |
| Apply OK Reset Cancel                                                                                                    |

5. Verify that the certificate information is for a certificate that you can trust and click **Apply**.

| SSL certificate and key management ?                                                                                                    |  |  |  |  |  |
|----------------------------------------------------------------------------------------------------|--|--|--|--|--|
| <u>SSL certificate and key management &gt; Key stores and certificates</u> > <u>NodeDefaultTrustStore</u> > <u>Signer certificates</u> > Retrieve from port |  |  |  |  |  |
| Makes a test connection to a Secure Sockets Layer (SSL) port and retrieves the signer from the server during the handshake.                                 |  |  |  |  |  |
| General Properties                                                                                                    |  |  |  |  |  |
| * Host<br>api.weatherapi.com                                                                                                    |  |  |  |  |  |
| * Port<br>443                                                                                                    |  |  |  |  |  |
| SSL configuration for outbound connection<br>NodeDefaultSSLSettings ~                                                                                       |  |  |  |  |  |
| * Alias<br>WeatherAPI                                                                                                    |  |  |  |  |  |
| Retrieve signer information                                                                                                    |  |  |  |  |  |
|                                                                                                    |  |  |  |  |  |
| Retrieved signer information                                                                                                    |  |  |  |  |  |
| Serial number                                                                                                    |  |  |  |  |  |
| 85078200265644417569109389142156118711                                                                                                    |  |  |  |  |  |
| Issued to                                                                                                    |  |  |  |  |  |
| CN=ISRG Root X1, O=Internet Security Research Group, C=US                                                                                                   |  |  |  |  |  |
| Issued by                                                                                                    |  |  |  |  |  |
| CN=DST Root CA X3, O=Digital Signature Trust Co.                                                                                                    |  |  |  |  |  |
| Fingerprint (SHA digest)                                                                                                    |  |  |  |  |  |
| 93:3C:6D:DE:E9:5C:9C:41:A4:0F:9F:50:49:3D:82:BE:03:AD:87:BF                                                                                                 |  |  |  |  |  |
| Validity period                                                                                                    |  |  |  |  |  |
| Sep 30, 2024                                                                                                    |  |  |  |  |  |
|                                                                                                    |  |  |  |  |  |
| Apply OK Reset Cancel                                                                                                    |  |  |  |  |  |

6. Then click **Save** to save it directly to the master configuration.

| SSL certificate and key management                                                                                                    | ?          |
|----------------------------------------------------------------------------------------------------|------------|
| <ul> <li>Messages</li> <li>CWPKI0630E: Alias "WeatherAPI" already exists in key store</li> <li>Changes have been made to your local configuration. You ca</li> <li>Save inectly to the master configuration.</li> </ul> |            |
| <ul> <li><u>Review</u> changes before saving or discarding.</li> <li>The server may need to be restarted for these changes to take</li> </ul>                                                                           | ke effect. |
| SSL certificate and key management > Key stores and certificates > NodeDe<br>Retrieve from port<br>Makes a test connection to a Secure Sockets Layer (SSL) port and retrieves the sign                                  |            |
| General Properties                                                                                                    |            |

7. You should see it added to your signer certificates.

| L certii                                                                                                    | icate and key managem | ient                                                                                        |                                                             | r i                                               |  |  |
|----------------------------------------------------------------------------------------------------|-----------------------|---------------------------------------------------------------------------------------------|-------------------------------------------------------------|---------------------------------------------------|--|--|
| SSL certificate and key management > Key stores and certificates > NodeDefaultTrustStore > Signer certificates |                       |                                                                                             |                                                             |                                                   |  |  |
| Manages signer certificates in key stores.                                                                     |                       |                                                                                             |                                                             |                                                   |  |  |
| Preferences                                                                                                    |                       |                                                                                             |                                                             |                                                   |  |  |
| Add Delete Extract Retrieve from port                                                                          |                       |                                                                                             |                                                             |                                                   |  |  |
|                                                                                                    |                       |                                                                                             |                                                             |                                                   |  |  |
| Select                                                                                                    | Alias 🛟               | Issued to $\diamondsuit$                                                                    | Fingerprint (SHA Digest) 🗘                                  | Expiration 🗇                                      |  |  |
| You can administer the following resources:                                                                    |                       |                                                                                             |                                                             |                                                   |  |  |
|                                                                                                    | maps.googleapis.com   | CN=GTS Root<br>R1, O=Google<br>Trust Services<br>LLC, C=US                                  |                                                             | Valid from<br>Jun 19, 2020<br>to Jan 28,<br>2028. |  |  |
|                                                                                                    | root                  | CN=localhost,<br>OU=Root<br>Certificate,<br>OU=dockerCell,<br>OU=dockerNode,<br>O=IBM, C=US |                                                             | Valid from<br>Mar 30, 2021<br>to Mar 26,<br>2036. |  |  |
|                                                                                                    | root 1                | CN=localhost,<br>OU=Root<br>Certificate,<br>OU=dockerCell,<br>OU=dockerNode,<br>O=IBM, C=US |                                                             | Valid from<br>Jan 11, 2022<br>to Jan 7,<br>2037.  |  |  |
|                                                                                                    | root 2                | CN=default-dx-<br>docker                                                                    |                                                             | Valid from<br>Jan 18, 2022<br>to Jan 16,<br>2032. |  |  |
|                                                                                                    | <u>weatherapi</u>     | CN=ISRG Root<br>X1, O=Internet<br>Security<br>Research Group,<br>C=US                       | 93:3C:6D:DE:E9:5C:9C:41:A4:0F:9F:50:49:3D:82:BE:03:AD:87:BF | Valid from<br>Jan 20, 2021<br>to Sep 30,<br>2024. |  |  |
| Total 5                                                                                                    |                       |                                                                                             |                                                             |                                                   |  |  |

8. Then, to allow to use the REST APIs from WeatherAPI with http, or in some cases even with http, you need to set up the outbound HTTP connection (proxy). You may open a shell on a DX Core pod, as documented in <a href="https://opensource.hcltechsw.com/digital-experience/latest/deployment/manage/container\_configuration/run\_core\_config\_engine/and">https://opensource.hcltechsw.com/digital-experience/latest/deployment/manage/container\_configuration/run\_core\_config\_engine/and then read and update the proxy-xml, using <a href="https://opensource.hcltechsw.com/digital-experience/latest/extend\_dx/portlets\_development/web2\_ui/outbound\_http\_connection/cfg\_outbound\_http\_connections/adm\_tools\_for\_cfg\_outbound\_http\_conn/cfg\_outbound\_http\_tp\_using\_cfgtsk/outbhttp\_cfg\_tsk\_update/">https://opensource.hcltechsw.com/digital-experience/latest/extend\_dx/portlets\_development/web2\_ui/outbound\_http\_connection/cfg\_outbound\_http\_conn/cfg\_outbound\_http\_conn/cfg\_outbound\_http\_conn/cfg\_outbound\_http\_conn/cfg\_outbound\_http\_conn/cfg\_outbound\_http\_conn/cfg\_outbound\_http\_connections/adm\_tools\_for\_cfg\_outbound\_http\_conn/cfg\_outbound\_http\_connections/adm\_tools\_for\_cfg\_outbound\_http\_conn/cfg\_outbound\_http\_connections/adm\_tools\_for\_cfg\_outbound\_http\_conn/cfg\_outbound\_http\_conn/cfg\_outbound\_http\_connections/adm\_tools\_for\_cfg\_outbound\_http\_conn/cfg\_outbound\_http\_connections/adm\_tools\_for\_cfg\_outbound\_http\_conn/cfg\_outbound\_http\_connections/adm\_tools\_for\_cfg\_outbound\_http\_conn/cfg\_outbound\_http\_connections/adm\_tools\_for\_cfg\_outbound\_http\_conn/cfg\_outbound\_http\_connections/adm\_tools\_for\_cfg\_outbound\_http\_connections/adm\_tools\_for\_cfg\_outbound\_http\_connections/adm\_tools\_for\_cfg\_outbound\_http\_connections/adm\_tools\_for\_cfg\_outbound\_http\_connections/adm\_tools\_for\_cfg\_outbound\_http\_connections/adm\_tools\_for\_cfg\_outbound\_http\_connections/adm\_tools\_for\_cfg\_outbound\_http\_connections/</a> environment. You may create the file using the touch command, e.g.:</a>

touch /tmp/weatherapi-policy.xml

9. Then, enter the following policy rules configuration for the weatherapi policy for the Get method for both http and https and save the file. You may also use this from the downloaded resources.

<?xml version="1.0" encoding="UTF-8"?>

<proxy-rules xmlns:xsi="http://www.w3.org/2001/XMLSchema-instance" xsi:noNamespaceSchemaLocation="http://www.ibm.com/xmlns/prod/sw/http/outbound/ proxy-config/2.0">

<policy active="true" basic-auth-support="true" name="http\_weatherapi\_policy"
url="http://api.weatherapi.com/\*">

<actions>

<method>GET</method>

</actions>

</policy>

<policy active="true" basic-auth-support="true" name="https\_weatherapi\_policy"
url="https://api.weatherapi.com/\*">

<actions>

<method>GET</method>

</actions>

</policy> </proxy-rules>

10. Finally, run the command to launch the **ConfigEngine** task update-outbound-httpconnection-config and import the new Outbound HTTP Connection configurations. This command may look like:

/opt/HCL/WebSphere/Profiles/wp\_profile/ConfigEngine/ConfigEngine.sh updateoutbound-http-connection-config -DConfigFileName=/tmp/weatherapi-policy.xml -DPortalAdminId=<portal-admin-id> -DPortalAdminPwd=<portal-admin-password> -DWasUserId=<was-admin-id> -DWasPassword=<was-admin-password>

11. And now you may update your data source URL, now stored in the Global Config WeatherAPI Base URL, to use https instead of http for your REST API calls.

You have successfully configured the **Outbound HTTP Connection** to work with **Weather APIs**.

# Conclusion

Using this tutorial, you learned how to use HCL Digital Data Connector to manage the integration of external data sources in an HCL Digital Experience site and manage a global and user configuration to make it easy to define what and how to show.

## Resources

Refer to the following resources to learn more:

- HCL Digital Experience Home <u>https://hclsw.co/dx</u>
- HCL Digital Experience on HCL Solutions Factory (SoFy) https://hclsofy.com/
- HCL Software https://hclsw.co/software
- HCL Product Support <u>https://hclsw.co/product-support</u>
- HCL DX Product Documentation https://hclsw.co/dx-product-documentation
- HCL DX Support Q&A Forum <u>https://hclsw.co/dx-support-forum</u>
- HCL DX Video Playlist on YouTube https://hclsw.co/dx-video-playlist
- HCL DX Product Ideas <u>https://hclsw.co/dx-ideas</u>
- HCL DX Product Demos https://hclsw.co/dx-product-demo
- HCL DX Did You Know? Videos https://hclsw.co/dx-dyk-videos
- HCL DX GitHub <u>https://hclsw.co/dx-github</u>
- HCL DX Web Developer Toolkit https://github.com/HCL-TECH-SOFTWARE/WebDevToolkitForDx

# Legal statements

This edition applies to version 9.5, release 207 of HCL Digital Experience and to all subsequent releases and modifications until otherwise indicated in new editions. It uses the DX Solution Modules with additional resources in HCL SoFy.

When you send information to HCL Technologies Ltd., you grant HCL Technologies Ltd. a nonexclusive right to use or distribute the information in any way it believes appropriate without incurring any obligation to you.

#### ©2022 Copyright HCL Technologies Ltd and others. All rights reserved.

Note to U.S. Government Users — Documentation related to restricted rights — Use, duplication or disclosure is subject to restrictions set forth in GSA ADP Schedule Contract with HCL Technologies Ltd.

## **Disclaimers**

# This report is subject to the HCL Terms of Use (<u>https://www.hcl.com/terms-of-use</u>) and the following disclaimers:

The information contained in this report is provided for informational purposes only. While efforts were made to verify the completeness and accuracy of the information contained in this publication, it is provided AS IS without warranty of any kind, express or implied, including but not limited to the implied warranties of merchantability, non-infringement, and fitness for a particular purpose. In addition, this information is based on HCL's current product plans and strategy, which are subject to change by HCL without notice. HCL shall not be responsible for any direct, indirect, incidental, consequential, special or other damages arising out of the use of, or otherwise related to, this report or any other materials. Nothing contained in this publication is intended to, nor shall have the effect of, creating any warranties or representations from HCL or its suppliers or licensors, or altering the terms and conditions of the applicable license agreement governing the use of HCL software.

References in this report to HCL products, programs, or services do not imply that they will be available in all countries in which HCL operates. Product release dates and/or capabilities referenced in this presentation may change at any time at HCL's sole discretion based on market opportunities or other factors, and are not intended to be a commitment to future product or feature availability in any way. The underlying database used to support these reports is refreshed on a weekly basis. Discrepancies found between reports generated using this web tool and other HCL documentation sources may or may not be attributed to different publish and refresh cycles for this tool and other sources. Nothing contained in this report is intended to, nor shall have the effect of, stating.

or implying that any activities undertaken by you will result in any specific sales, revenue growth, savings or other results. You assume sole responsibility for any results you obtain or decisions you make as a result of this report. Notwithstanding the HCL Terms of Use <u>(https://www.hcl.com/terms-of-use)</u>, users of this site are permitted to copy and save the reports generated from this tool for such users own internal business purpose. No other use shall be permitted.